# Cisco TelePresence Videosysteme

 $-1$ 

Inhaltsverzeichnis | Einleitung | Benutzeroberfläche | Konfiguration | Anhänge

**Erste Schritte**

- EX Series
- MX Series
- SX20 Quick Set
- Profile Series
- Quick Set C20
- Codec C Series

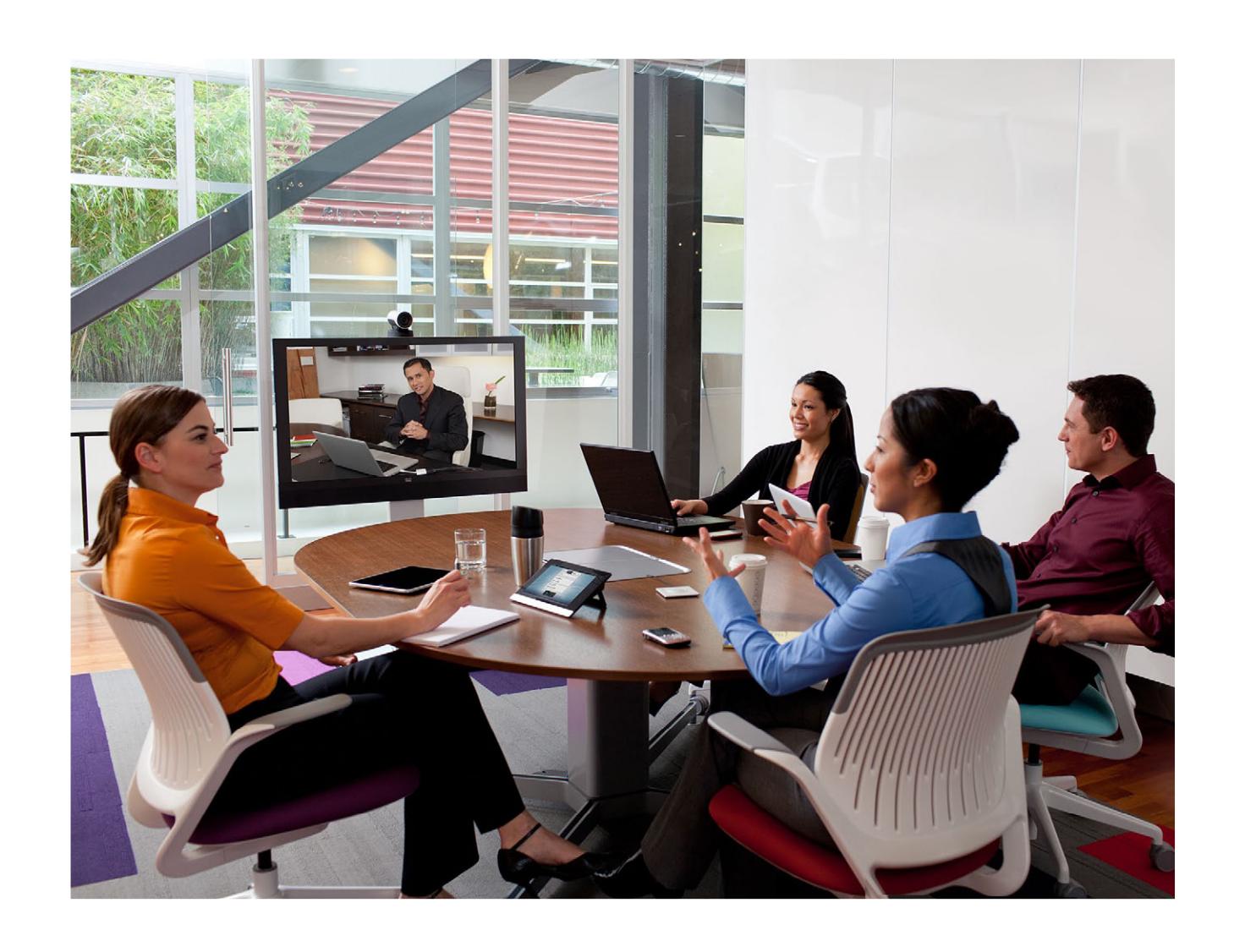

Softwareversion TC5.1 FEBRUAR 2012

**Erste Schritte**

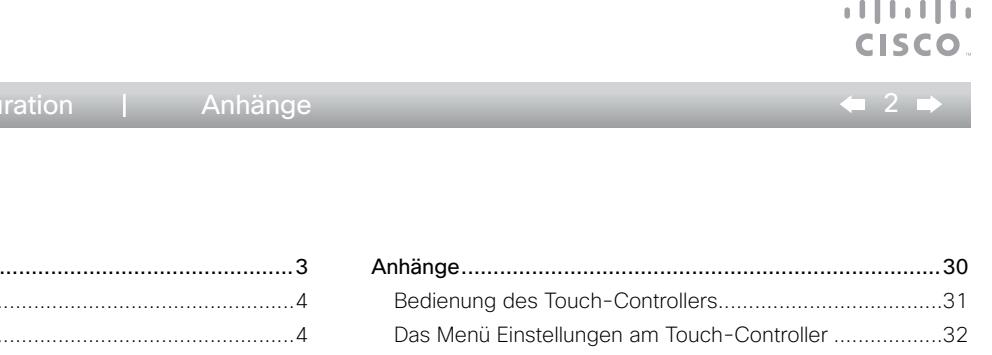

Vielen Dank, dass Sie sich für Cisco entschieden haben!

Ihr Cisco Produkt wurde mit dem Ziel gestaltet, Ihnen viele Jahre lang sichere und zuverlässige Dienste zu leisten.

Inhaltsverzeichnis Einleitung Benutzeroberfläche Konfiguration Anhänge

Dieser Teil der Produktdokumentation richtet sich an Administratoren, die mit der Einrichtung von Cisco TelePresence Produkten mit TC Software betraut sind.

Das Ziel dieses Handbuch ist es, Ihren Zielen und Erfordernissen gerecht zu werden. Bitte teilen Sie uns mit, ob wir dies geschafft haben!

Wir empfehlen, regelmäßig die Cisco Website zu besuchen und dort nach aktualisierten Versionen des Handbuchs zu suchen.

Die Dokumentation für Benutzer finden Sie unter <http://www.cisco.com/go/telepresence/docs>.

### Zur Nutzung dieses Handbuchs

Die Menüleiste oben und die Einträge im Inhaltsverzeichnis sind Hyperlinks. Klicken Sie einfach auf einen Link, um zum Thema zu gelangen.

## Inhaltsverzeichnis

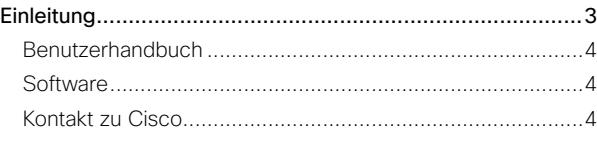

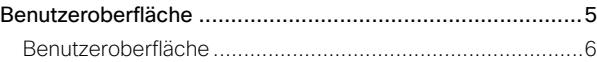

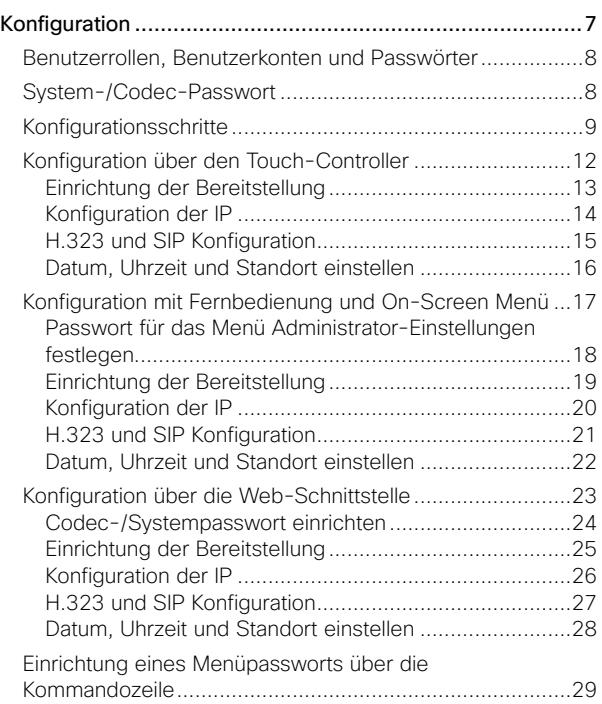

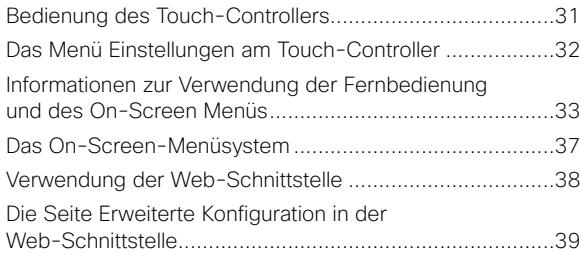

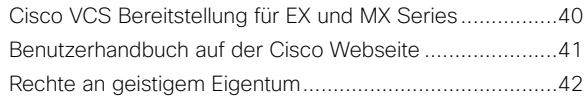

<span id="page-2-0"></span>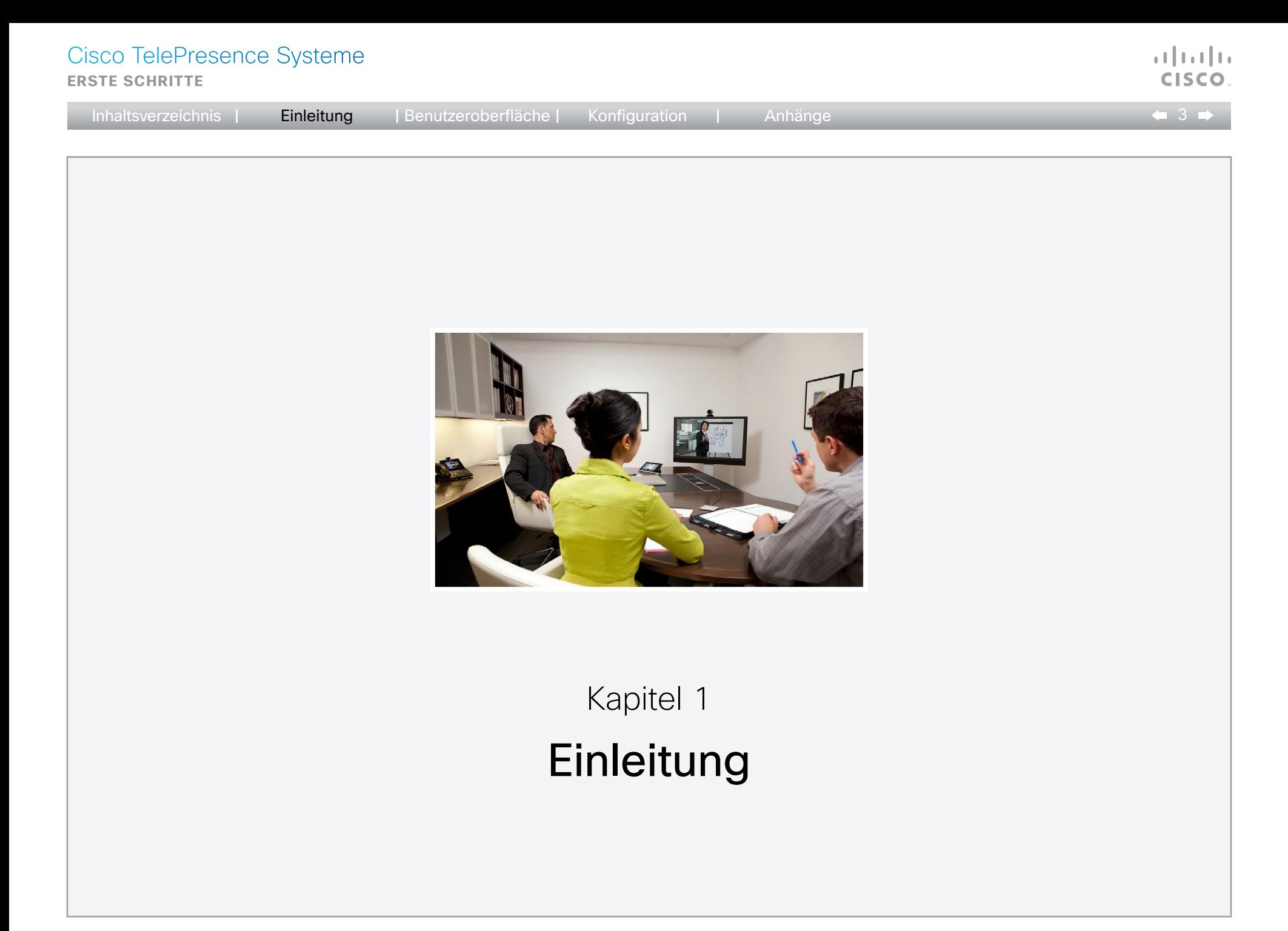

<span id="page-3-0"></span>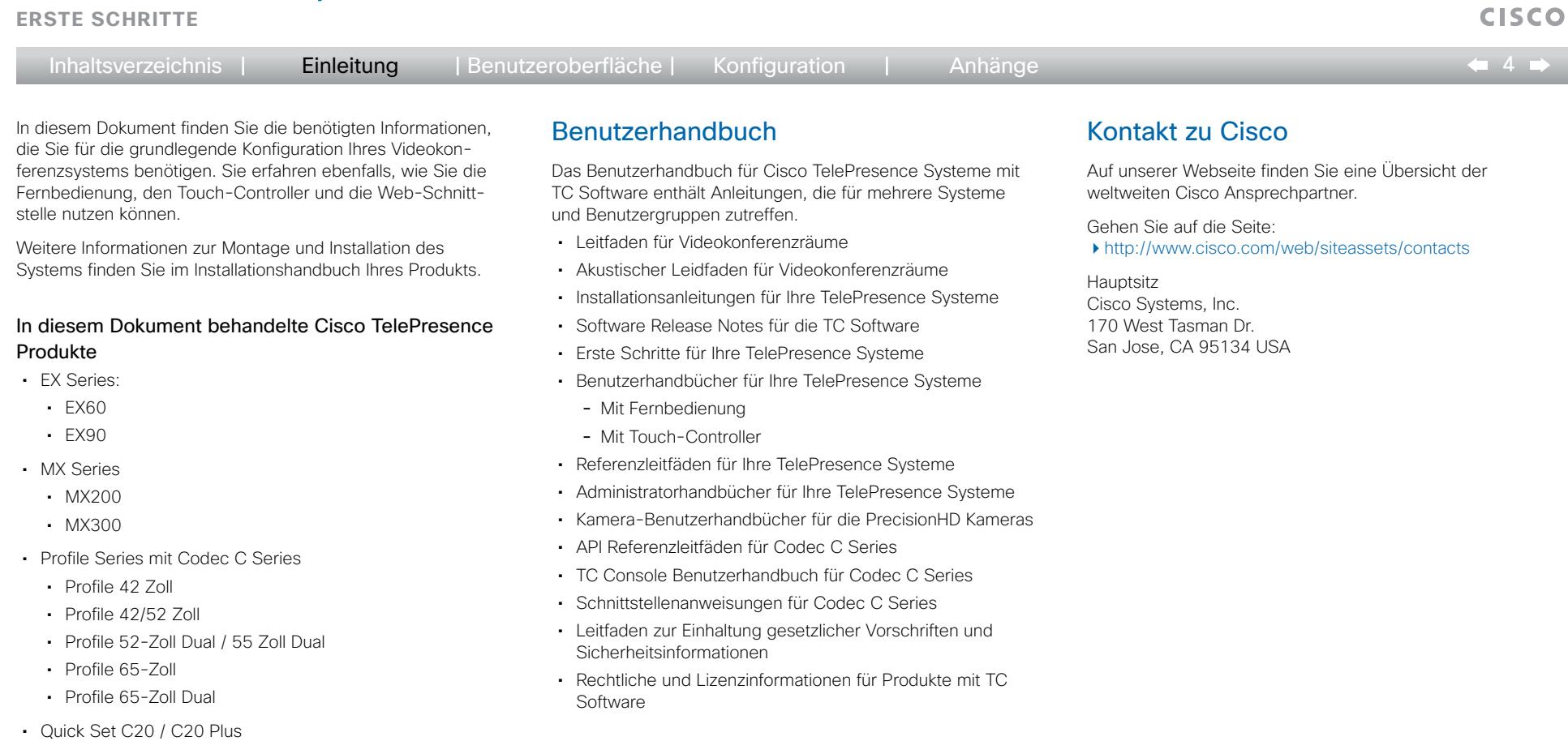

- • SX20 Quick Set
- • Codec C Series:
	- • Codec C40
	- • Codec C60
	- • Codec C90

### Herunterladen der Bedienungsanleitung

Sie können die Bedienungsanleitung von der Cisco Webseite herunterladen:

### <http://www.cisco.com/go/telepresence/docs>

Hinweise zum Auffinder der Dokumentation auf der Cisco Webseite finden Sie in der ▶ [Anleitung im Anhang](#page-40-1) zur Cisco Webseite.

## **Software**

Sie können die Software von der Cisco Webseite herunterladen:

<http://www.cisco.com/cisco/software/navigator.html>

attala.

<span id="page-4-0"></span>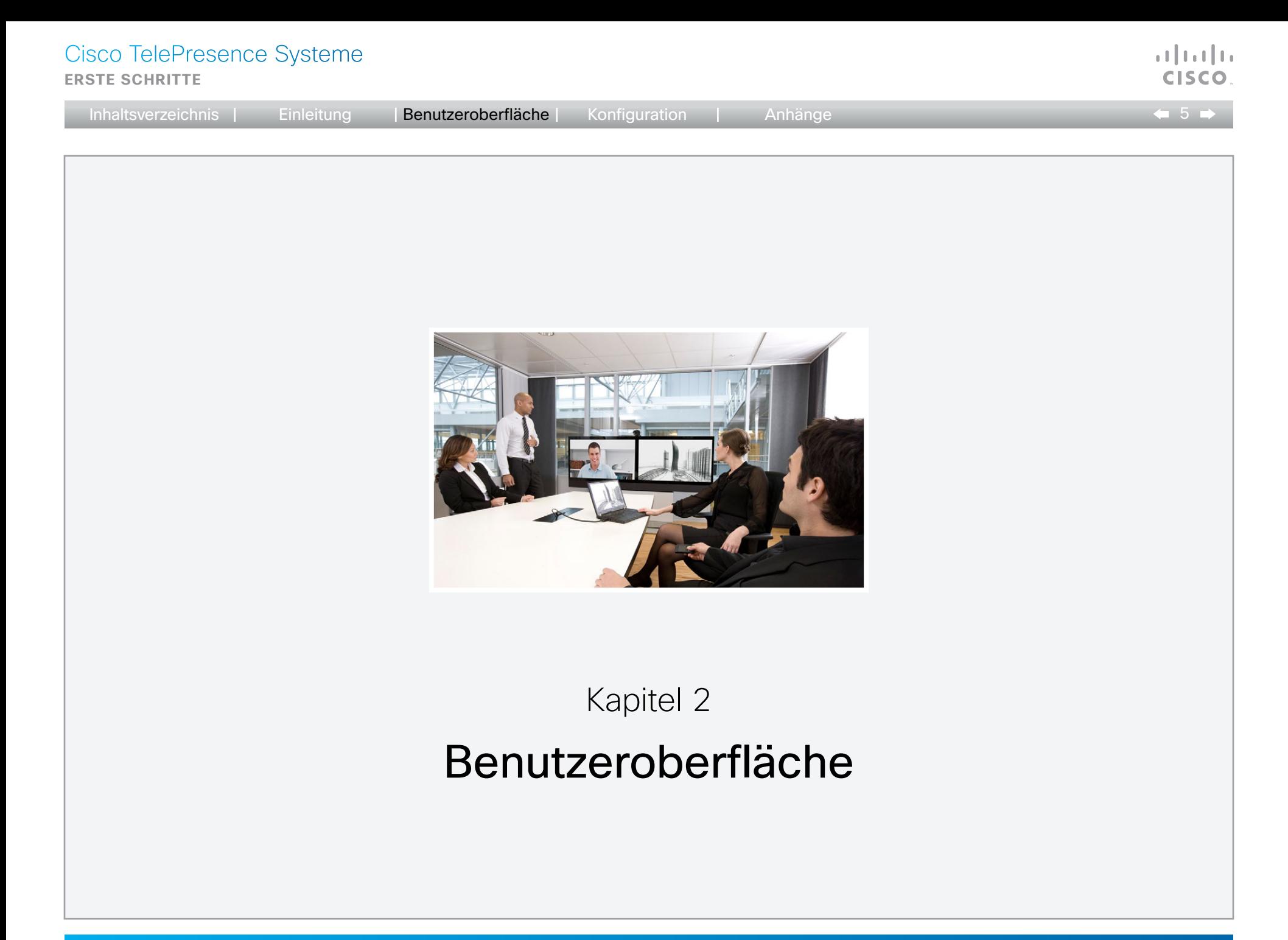

i.

<span id="page-5-0"></span>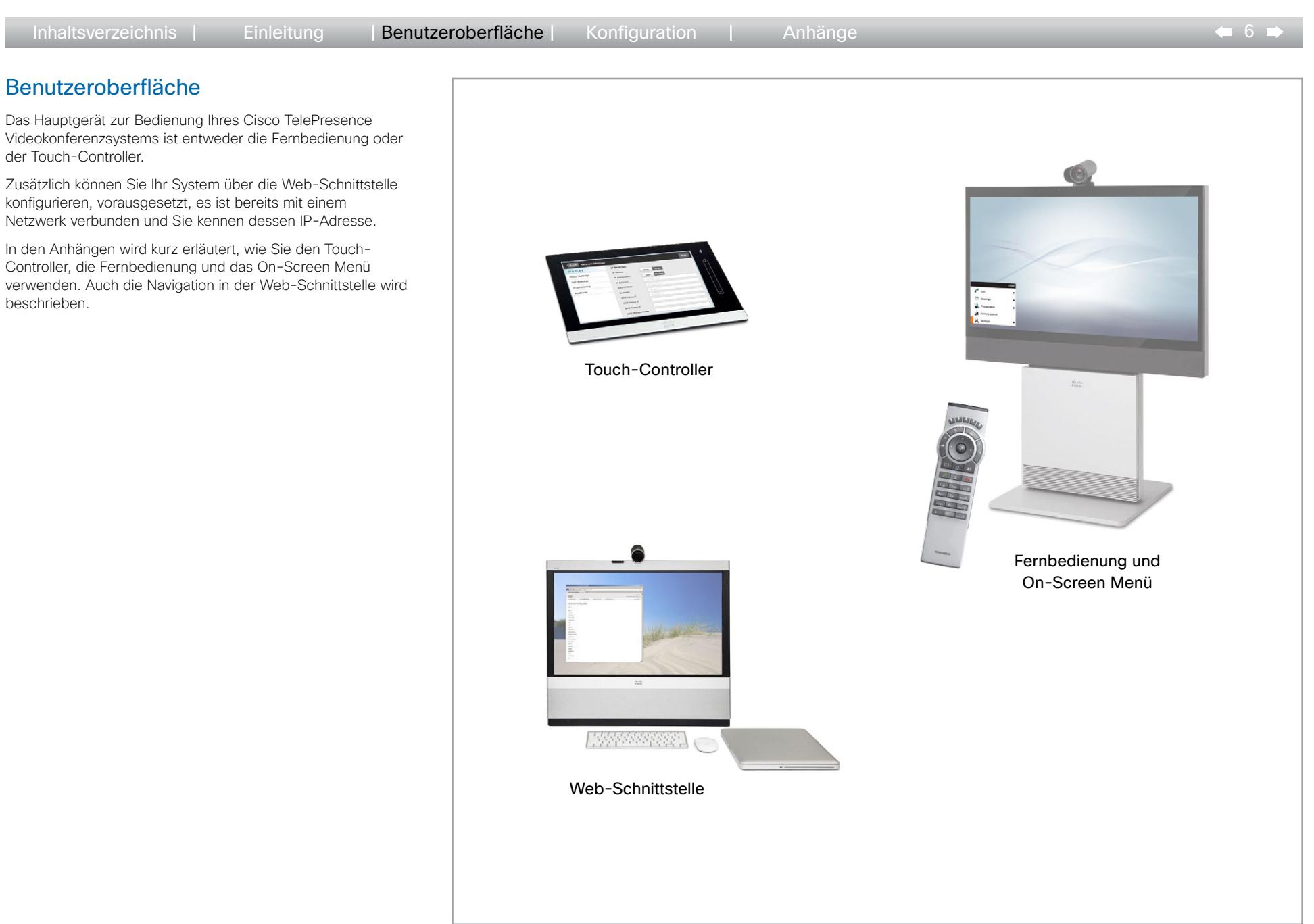

 $\pm 1$  ]  $\pm 1$  ]  $\pm \pm$ CISCO.

<span id="page-6-0"></span>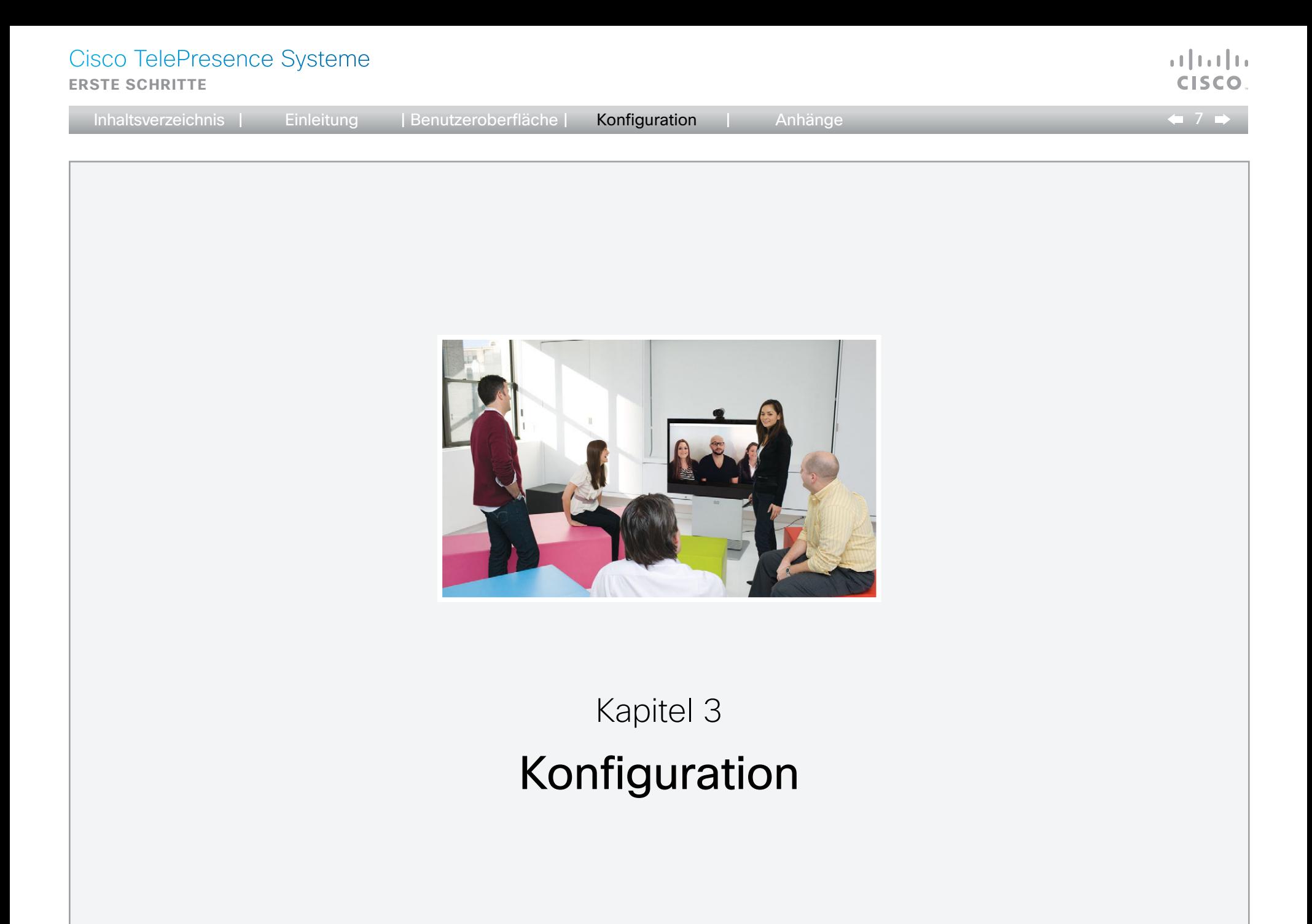

<span id="page-7-0"></span>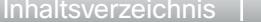

● 8 ■

## Konfiguration des Systems

Vor der Nutzung Ihres Videokonferenzsystems müssen Sie die in diesem Kapitel beschriebenen grundlegenden Einstellungen vornehmen.

### Mithilfe eines Bereitstellungssystems oder individuelle Konfiguration jedes Systems

Mithilfe der Bereitstellung können Administratoren von Videokonferenznetzwerken mehrere Videosysteme gleichzeitig verwalten. Im Allgemeinen müssen Sie nur die Zugangsdaten des Bereitstellungsservers in jedes Videosystem eingeben. Die weitere Konfiguration erfolgt automatisch.

Ohne Bereitstellung müssen Sie jedes Videosystem individuell konfigurieren. Als Minimumeinstellung müssen die IP und SIP/H 323 Parameter gesetzt werden. Auch die korrekte Uhrzeit und das Datum sollten Sie einstellen.

Die grundlegende Konfiguration mit und ohne Bereitstellungssystem wird nachfolgend in diesem Kapitel beschrieben.

### Unterschiede in der Benutzeroberfläche

Die Konfiguration des Videosystems wird entweder unter Verwendung des Touch-Controllers, der Fernbedienung oder der Web-Schnittstelle beschrieben.

Die Einrichtung eines Menüpassworts über die Kommandozeile wird ebenfalls erläutert.

Die Beschreibungen sind wie folgt farbig markiert.

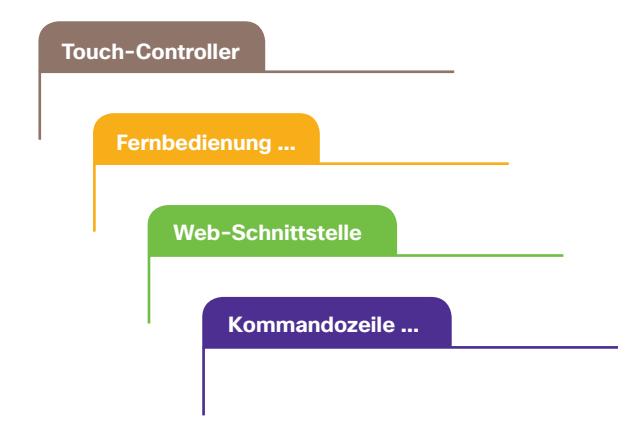

## Benutzerrollen, Benutzerkonten und Passwörter

### System-/Codec-Passwort

Sie benötigen zur Konfiguration des Systems über das Web Administratorrechte.

Benutzerrollen: Ein Benutzer muss einer oder mehreren Benutzerrollen zugewiesen sein. Es existieren drei Benutzerrollen mit unterschiedlichen Rechten: ADMIN, BENUTZER und AUDITOR. Bitte bedenken Sie, dass die Rechte dieser Rollen sich nicht überschneiden.

Ein Adminstrator, der alle Rechte haben soll wie der ab Werk eingerichtete admin Benutzer, muss allen drei Rollen zugewiesen sein.

ANMERKUNG: Ab Werk ist dem admin Benutzer kein Passwort zugewiesen. Wir empfehlen eindringlich, diesem Benutzer und allen weiteren Benutzern mit ADMIN Rechten umgehend ein Passwort zuzuweisen, um Zugriffsrechte auf die Systemkonfiguration für andere Nutzer einzuschränken.

Weitere Informationen zum Erstellen und Verwalten von Benutzerkonten finden Sie im Administratorhandbuch Ihres Produkts.

### Menü-Passwort

ANMERKUNG: Ab Werk ist kein Menü-Passwort zugewiesen. Wir empfehlen, umgehend ein Menü-Passwort einzurichten, um Zugriff zu den Administratormenüs am Touch-Controller und an der Fernbedienung einzuschränken.

Sie müssen dann das Passwort eingeben, um das Videosystem mithilfe des Touch-Controllers oder der Fernbedienung zu konfigurieren.

<span id="page-8-0"></span>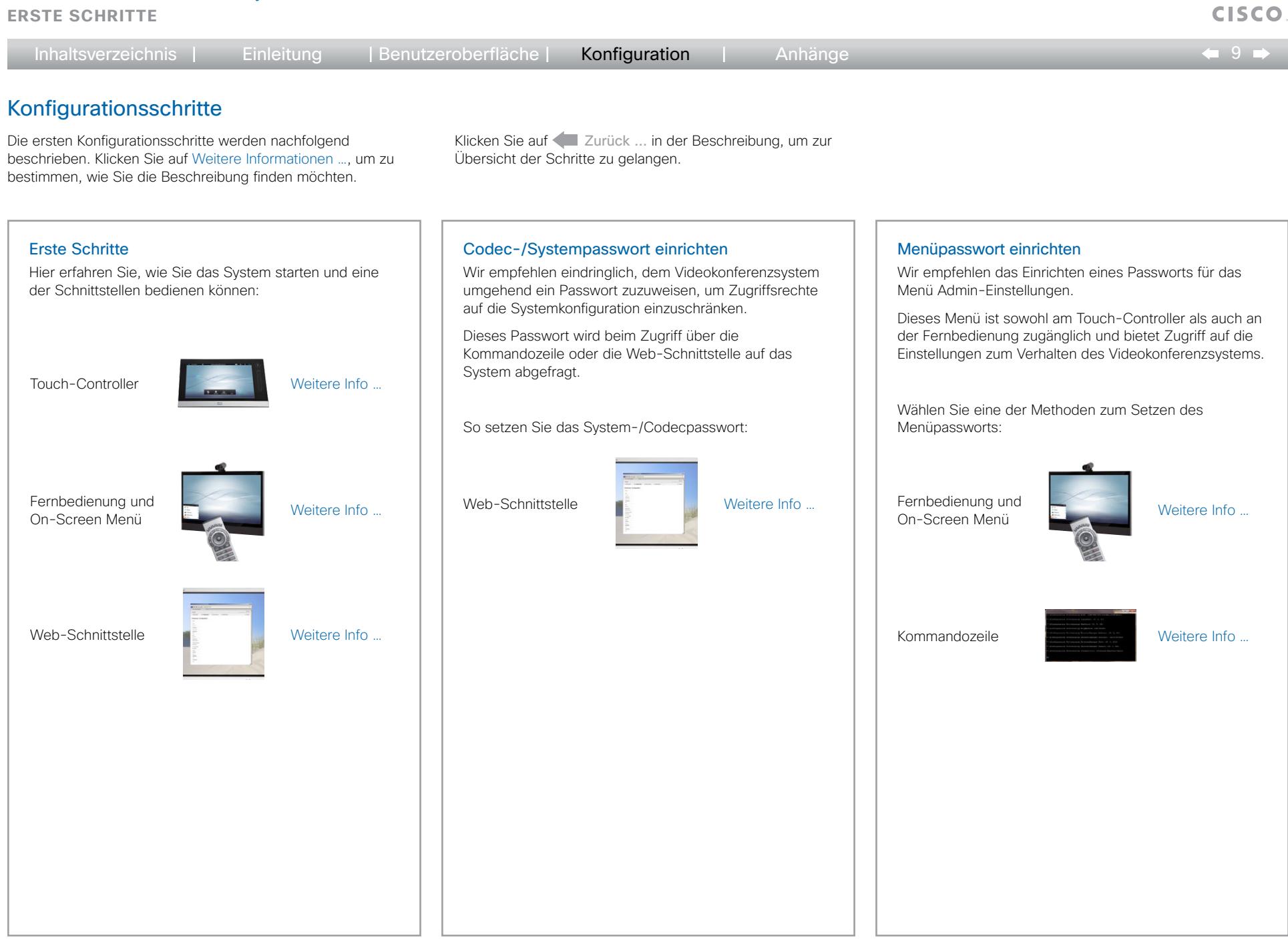

 $\pm 1$  ]  $\pm 1$  ]  $\pm \pm$ 

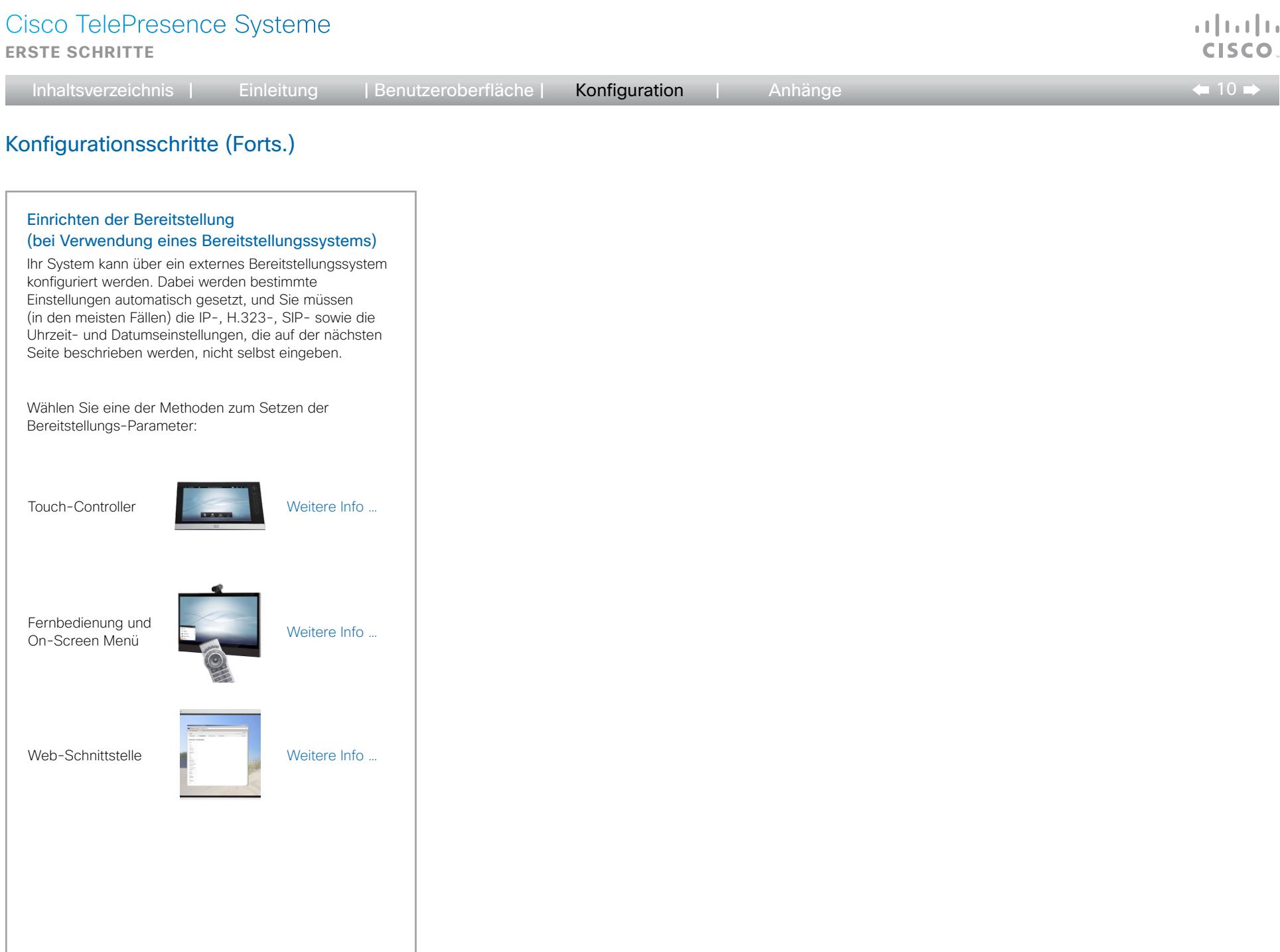

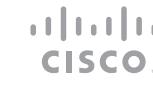

 $\leftarrow$  11 $\rightarrow$ 

## Konfigurationsschritte (Forts.)

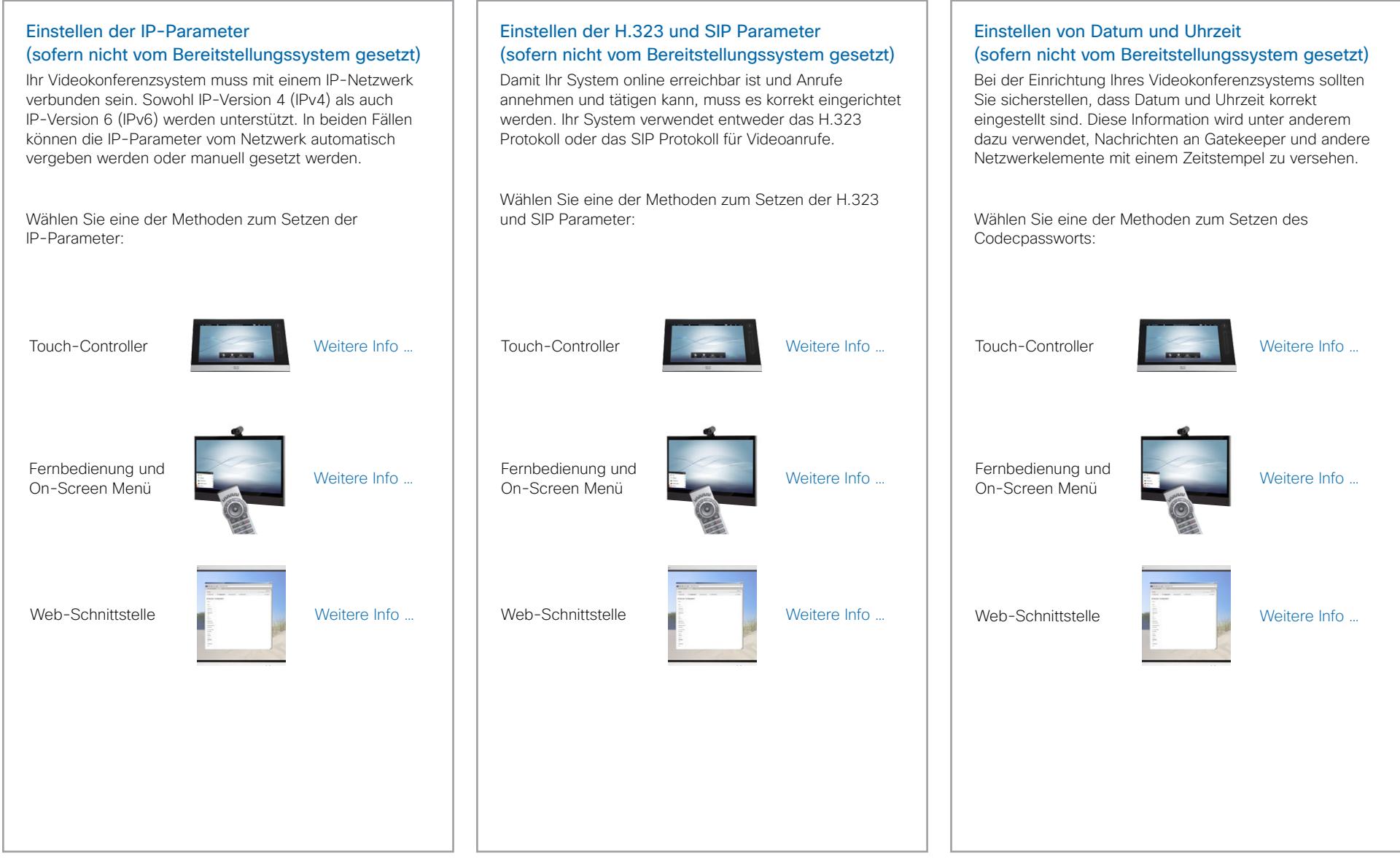

Inhaltsverzeichnis | Einleitung | Benutzeroberfläche | Konfiguration | Anhänge

 $\leftarrow$  12 $\leftarrow$ 

## <span id="page-11-0"></span>Inhaltsverzeichnis | Einleitung | Benutzeroberfläche | Konfiguration | Anhänge

### **Touch-Controller**

## <span id="page-11-1"></span>Konfiguration über den Touch-Controller

### System aus dem Standby-Modus holen

Wird kein Menü auf dem Touch-Controller angezeigt, tippen Sie auf das Display, um das System aus dem Standby-Modus zu holen.

Fährt das System nicht hoch:

- • Stellen Sie sicher, dass der Touch-Controller mit dem Gerät verbunden ist.
- • Stellen Sie sicher, dass das Hauptgerät an die Stromversorgung angeschlossen und eingeschaltet ist.

Falls Sie das System gerade erst eingeschaltet haben, warten Sie einige Minuten, bis es hochgefahren ist.

Lesen Sie im Zweifelsfall im Installationshandbuch Ihres Produkts nach.

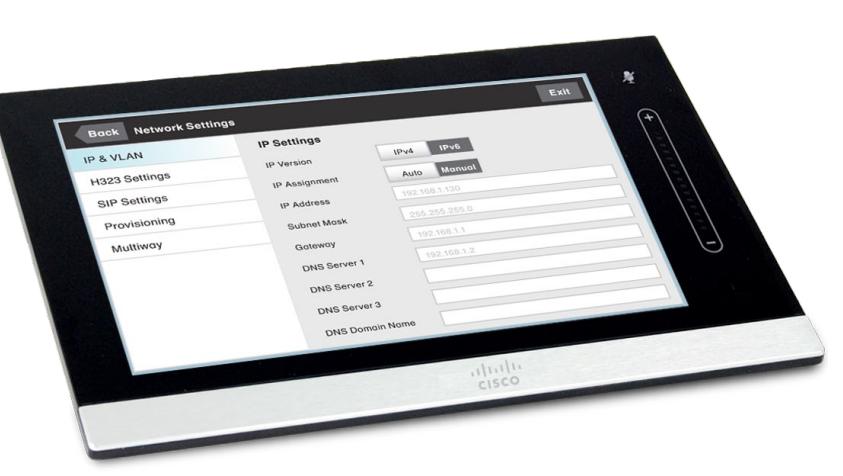

Touch-Controller

Zurück zur Übersicht

<span id="page-12-1"></span><span id="page-12-0"></span>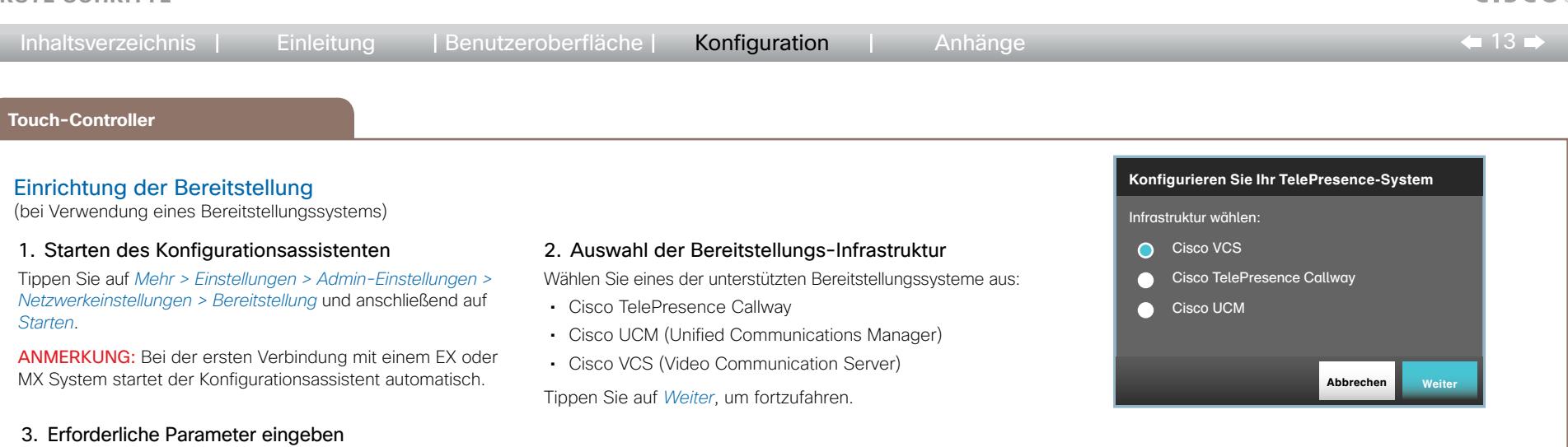

Geben Sie die für die gewählte Bereitstellungs-Infrastruktur benötigten Parameter ein (siehe Abbildungen unten). Tippen Sie anschließend auf *Registrieren*, um den Vorgang abschließen.

### *Cisco TelePresence Callway*

Bei der Bestellung Ihres Cisco TelePresence Callway Dienstes haben Sie eine *Videonummer* und einen *Aktivierungscode* erhalten.

Falls Sie die Videonummer und den Aktivierungscode nicht erhalten haben, senden Sie bitte eine E-Mail an support@callway.com.

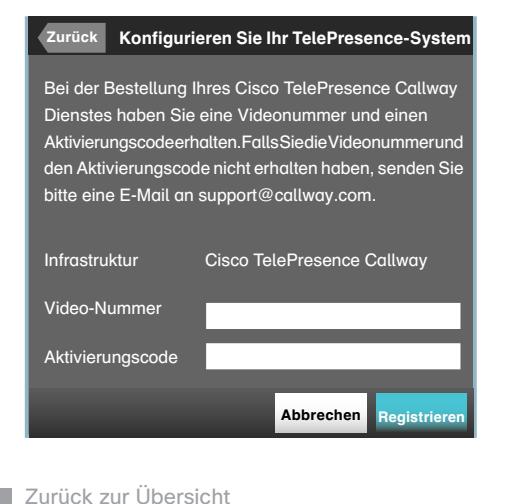

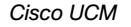

Wenden Sie sich an Ihren UCM-Anbieter, um die IP-Adresse oder den DNS-Namen von Cisco UCM (*Externer Manager*) 1) zu erfahren.

Nähere Informationen zur Einrichtung der Cisco UCM Bereitstellung finden Sie im Handbuch *Verwaltung von TC Endgeräten an CUCM*.

Konfigurieren Sie Ihr TelePresence-System Abbrechen Registrieren Infrastruktur Cisco UCM Externer Manager Zurück

<sup>1)</sup> Der DHCP Server kann so eingestellt werden, dass er die Adresse des Externen Managers automatisch bereitstellt (DHCP Option 150). Eingaben in das Eingabefeld haben Vorrang vor der DHCP Einstellung.

*Cisco VCS (nur für EX und MX Series)*

Wenden Sie sich an Ihren VCS-Anbieter, um die IP-Adresse oder den DNS-Namen von Cisco VCS (*Externer Manager*), die SIP *Domain*, und, sofern erforderlich, *Benutzername*/*Password* zur Anmeldung des Videosystem am Bereitstellungsserver zu erfahren.

Lesen Sie auch den Anhang > Cisco VCS Bereitstellung für MX und EX Series für weitere Informationen zur VCS Bereitstellung.

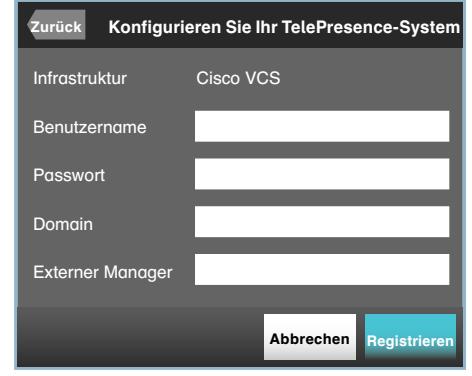

والتواب

<span id="page-13-0"></span>**Erste Schritte**

<span id="page-13-1"></span>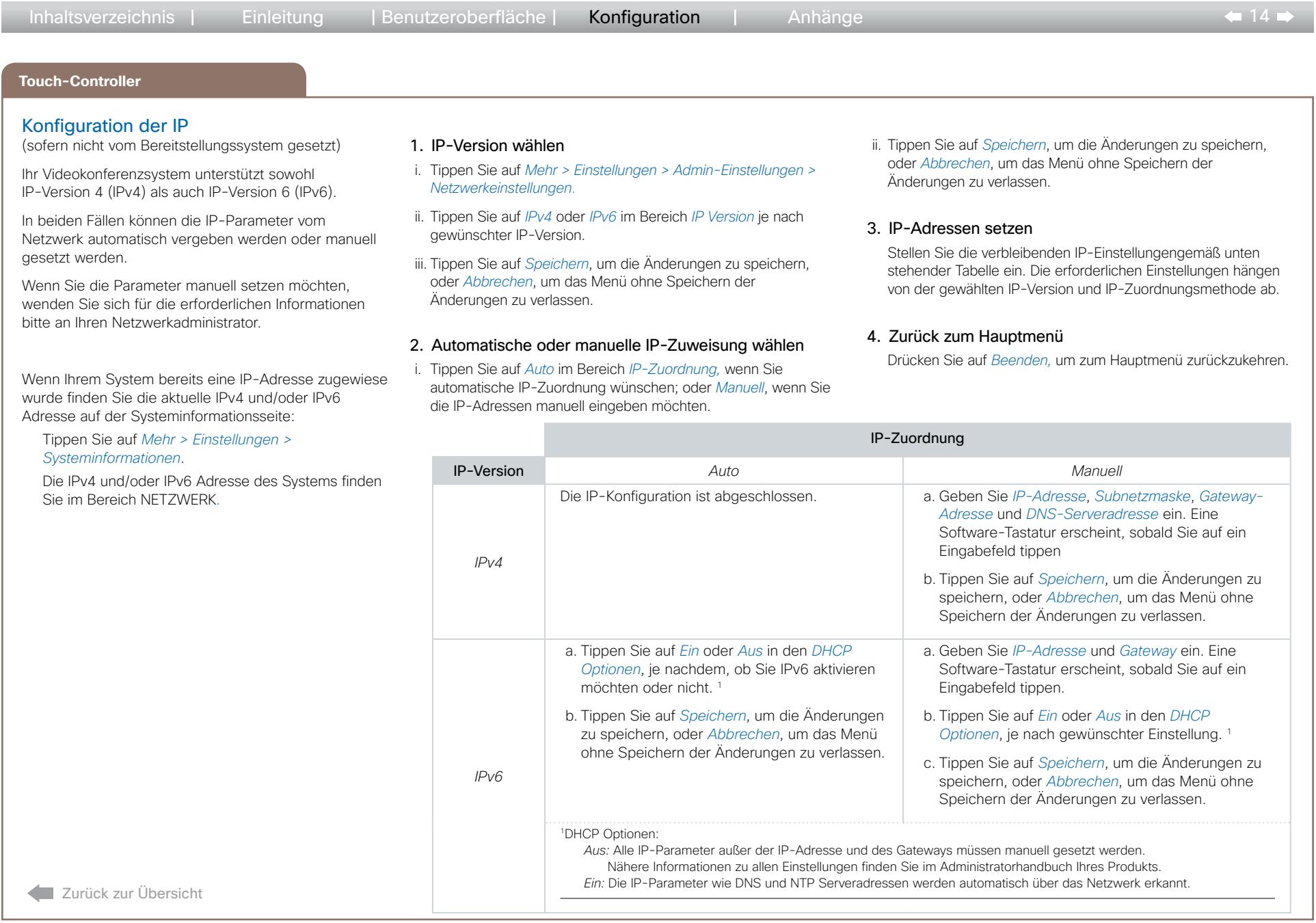

 $\pm 1$  ]  $\pm 1$  ]  $\pm \pm$ CISCO.

<span id="page-14-0"></span>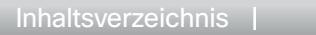

وبا بوبا بو

### **Touch-Controller**

## <span id="page-14-1"></span>H.323 und SIP Konfiguration

(sofern nicht vom Bereitstellungssystem gesetzt)

Damit Ihr System online erreichbar ist und Anrufe annehmen und tätigen kann, muss es korrekt eingerichtet werden. Ihr System verwendet entweder das H.323 Protokoll oder das SIP Protokoll für Videoanrufe.

Anmerkung: Wenden Sie sich für Informationen über die Netzwerkeinstellungen an Ihren Systemadministrator oder Serviceprovider.

Bei Netzwerken, die mit Cisco TMS (Cisco TelePresence Management Suite) verwaltet werden, kann Sie Ihr Cisco TMS-Administrator bei der Konfiguration unterstützen.

### H.323

Wenden Sie sich bei Unklarheiten zu den folgenden Parametern bitte an Ihren Systemadministrator oder Serviceprovider.

- 1. Tippen Sie auf *Mehr > Einstellungen > Admin-Einstellungen > H.323 Einstellungen*
- 2. Geben Sie die *H323 Nummer* und *H323 ID* in die entsprechenden Felder ein.
- 3. Wenn Sie die Adresse des H.323 Gatekeepers manuell setzen möchten, tippen Sie auf *Manuell* im Bereich *Gatekeeper-Erkennung,* und geben Sie die *Gatekeeper-Adresse* in das Feld ein. Anderenfalls tippen Sie auf *Auto*.
- 4. Wenn der H.323 Gatekeeper eine Authentifizierung erfordert und das System sich eigenständig am Gatekeeper authentifizieren soll, tippen Sie auf *EIN* im Bereich *Authentifizierungsmodus*, und geben Sie den *Anmeldenamen* und das *Passwort* in die entsprechenden Felder ein. Anderenfalls tippen Sie auf *AUS*.
- 5. Tippen Sie auf *Speichern*, um die Änderungen zu speichern, oder *Abbrechen*, um das Menü ohne Speichern der Änderungen zu verlassen.
- 6. Tippen Sie zweimal auf *Zurück*, um zu den Systeminformationen zu gelangen und die H.323 Einstellungen zu prüfen.

Wenn Sie den Gatekeeper erfolgreich registriert haben, lautet die Angabe im Abschnitt H.323 unter *Status* jetzt *Registriert*.

7. Tippen Sie auf *Beenden*, um zum Hauptmenü zurückzukehren.

## SIP

Wenden Sie sich bei Unklarheiten zu den folgenden Parametern bitte an Ihren Systemadministrator oder Serviceprovider.

- 1. Tippen Sie auf *Mehr > Einstellungen > Admin-Einstellungen > Netzwerkeinstellungen > SIP-Einstellungen*.
- 2. Geben Sie die SIP URI in das *URI* Eingabefeld ein.
- 3. Tippen Sie im Abschnitt *Standard-Übertragung* auf das bevorzugte Übertragungsprotokoll. Wenn Sie *Auto* wählen, versucht das System zunächst, eine Verbindung über TLS, anschließend über TCP und zuletzt über UDP herzustellen.
- 4. Wählen Sie einen *Proxy-Typ*. Navigieren Sie mithilfe der - und + Zeichen durch die Liste der verfügbaren Proxy-Typen. Der ab Werk eingestellte Typ lautet *Standard*.
- 5. Wenn Sie die SIP Proxy-Adresse manuell eingeben möchten, tippen Sie auf *Manuell* im Abschnitt *Proxy-Erkennung* und geben Sie die *Proxy-Adresse* in das Eingabefeld ein. Wenn das System die SIP Proxy-Adresse automatisch beziehen soll (DHCP), tippen Sie auf *Auto*.
- 6. Wenn der SIP Proxy-Server eine Authentifizierung erfordert, müssen Sie den *Anmeldenamen* und das *Passwort* in die entsprechenden Felder eingeben, um Ihr System zu authentifizieren.
- 7. Tippen Sie auf *Speichern*, um die Änderungen zu speichern, oder *Abbrechen*, um das Menü ohne Speichern der Änderungen zu verlassen.
- 8. Tippen Sie zweimal auf *Zurück*, um zu den Systeminformationen zu gelangen und die SIP-Einstellungen zu prüfen.

Wenn Sie sich erfolgreich bei einem SIP-Server registriert haben, lautet die Angabe unter *Status* jetzt *<a>Registriert*.

9. Tippen Sie auf *Beenden,* um zum Hauptmenü

zurückzukehren. Zurück zur Übersicht

<span id="page-15-1"></span><span id="page-15-0"></span>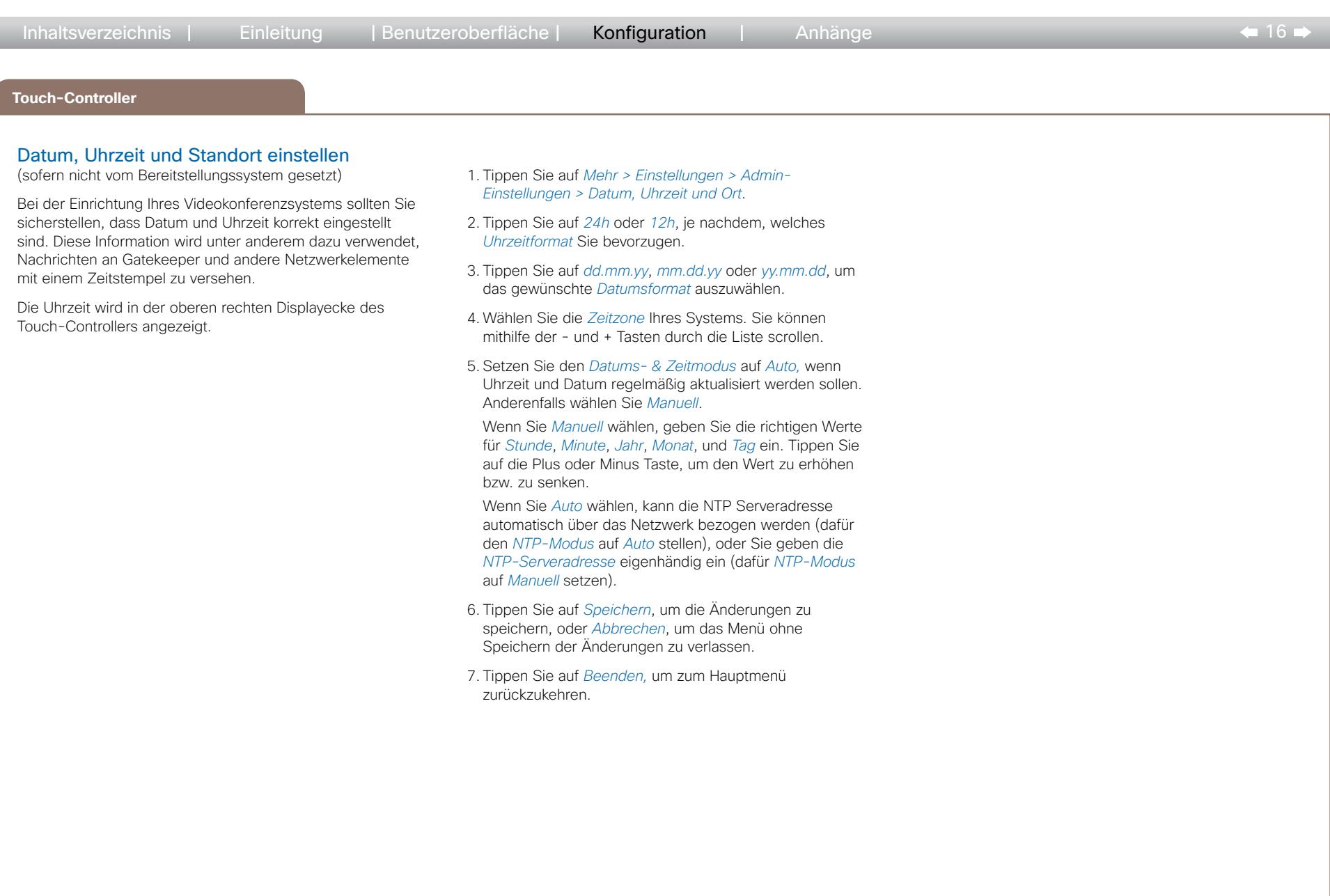

 $\mathbf{d}$  in the **CISCO** 

## <span id="page-16-1"></span><span id="page-16-0"></span>Cisco TelePresence Systeme وبا بوبا بو **Erste Schritte CISCO** Inhaltsverzeichnis | Einleitung | Benutzeroberfläche | Konfiguration | Anhänge  $\leftarrow$  17  **Fernbedienung und On-Screen Menü** Konfiguration mit Fernbedienung und On-Screen Menü System aus dem Standby-Modus holen Wenn auf dem Bildschirm kein Menü angezeigt wird, drücken Sie an der Fernbedienung Home (co), um das Menü einzublenden. Wenn das System am Bildschirm kein Menü anzeigt: • Vergewissern Sie sich, dass der Monitor angeschlossen und eingeschaltet ist. • Vergewissern Sie sich, dass in der Fernbedienung Batterien eingelegt sind. • Vergewissern Sie sich, dass das System eingeschaltet ist. Falls Sie das System gerade erst eingeschaltet haben, warten Sie einige Minuten, bis es hochgefahren ist. Wenn weiterhin kein Menü eingeblendet wird, prüfen Sie,  $\mathscr{L}$  and ob das Monitorkabel an den Videoausgang angeschlossen ist. Lesen Sie im Zweifelsfall im Installationshandbuch Ihres Produkts nach.  $\frac{1}{2} \frac{\|x\|}{\|x\|_2}$ HAHROS Fernbedienung und On-Screen Menü

<span id="page-17-1"></span><span id="page-17-0"></span>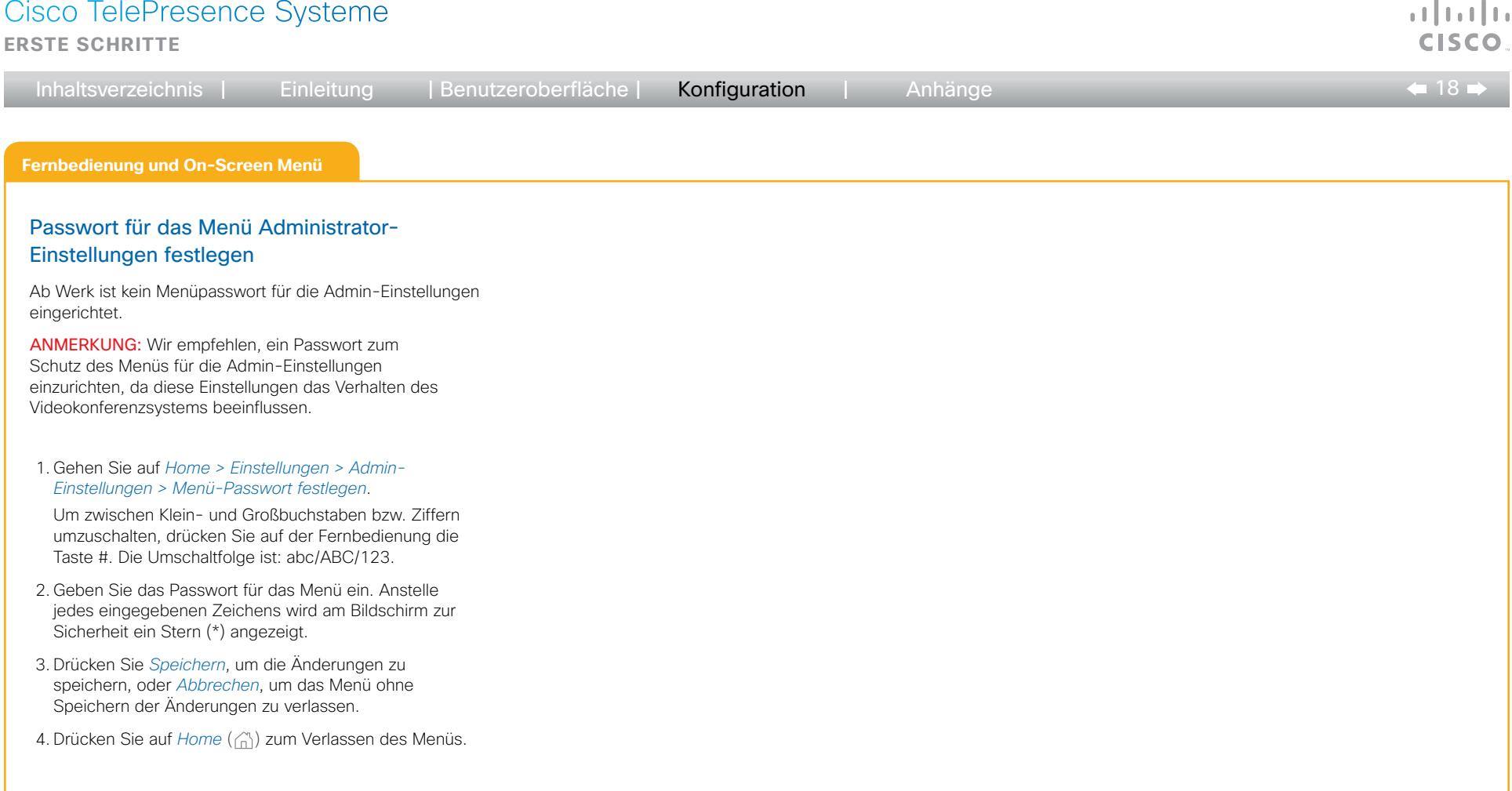

 $-19$ 

### **Fernbedienung und On-Screen Menü**

### <span id="page-18-1"></span>Einrichtung der Bereitstellung

(bei Verwendung eines Bereitstellungssystems)

Wenden Sie sich bei Unklarheiten zu den folgenden Parametern bitte an Ihren Bereitstellungs-Serviceprovider.

Nähere Informationen zu den Bereitstellungs-Einstellungen finden Sie im Administratorhandbuch Ihres Produkts.

### Auswahl der Bereitstellungs-Infrastruktur

- 1. Gehen Sie auf *Home > Einstellungen > Administrator-Einstellungen > Erweiterte Konfiguration > Bereitstellung > Modus* und wählen Sie eine Bereitstellungs-Infrakstruktur.
	- • TMS Cisco TelePresence Management System
	- • VCS Cisco Video Communication Server (nur für EX und MX Series verfügbar)
	- • Callway Cisco TelePresence Callway
	- • CUCM Cisco Unified Communications Manager

Wenn Sie *Aus* wählen, müssen am Videosystem alle Einstellungen manuell gesetzt werden.

### Speichern Sie stets den neuen Wert, wenn Sie eine Einstellung ändern

- Auswahl in der Dropdown-Liste: Markieren Sie den korrekten Wert und drücken Sie auf OK (√) zum Speichern, oder drücken Sie die linke Pfeiltaste um die Liste ohne Speichern zu verlassen.
- Texteingabe in ein Eingabefeld: Geben Sie den Text ein, navigieren Sie zu *Ok/Speichern* zum Speichern der Änderung, oder navigieren Sie zu *Abbrechen*, um das Feld ohne Speichern der Änderung zu verlassen; drücken Sie anschließend auf  $OK (V)$ , um die Aktion zu bestätigen.

Zurück zur Übersicht

### Erforderliche Bereitstellungsparameter einstellen

Die einzustellenden Parameter hängen von der gewählten Infrastruktur ab.

### *TMS*

<span id="page-18-0"></span>Inhaltsverzeichnis | Einleitung | Benutzeroberfläche | Konfiguration | Anhänge

- 1. Gehen Sie auf *Home > Einstellungen > Administrator-Einstellungen > Erweiterte Konfiguration > Bereitstellung > Externer Manager*.
- 2. Geben Sie die IP-Adresse oder den DNS-Namen des Cisco TMS Servers im Feld *Adresse* ein. 1)
- 3. Geben Sie den *Pfad* zum Bereitstellungsdienst im entsprechenden Feld ein.
- 4. Das Videosystem muss möglicherweise mit Cisco TMS authentifiziert werden. Ist dies der Fall, gehen Sie zurück zu *Home > Einstellungen > Administrator-Einstellungen > Erweiterte Konfiguration > Bereitstellung,* und geben Sie den *Anmeldenamen* und das *Passwort* in die entsprechenden Felder ein.

### *VCS (nur für EX und MX Series)*

- 1. Gehen Sie auf *Home > Einstellungen > Administrator-Einstellungen > Erweiterte Konfiguration > Bereitstellung > Externer Manager*.
- 2. Geben Sie die IP-Adresse oder den DNS-Namen des Cisco VCS in das Feld *Adresse* ein.
- 3. Geben Sie die SIP *Domain* für Cisco VCS in das entsprechende Feld ein.
- 4. Das Videosystem muss möglicherweise mit Cisco VCS authentifiziert werden. Ist dies der Fall, gehen Sie zurück zu *Home > Einstellungen > Administrator-Einstellungen > Erweiterte Konfiguration > Bereitstellung,* und geben Sie den *Anmeldenamen* und das *Passwort* in die entsprechenden Felder ein.

Lesen Sie auch den Anhang ▶ Cisco VCS Bereitstellung für MX und EX Series für weitere Informationen zur VCS Bereitstellung.

### *Callway*

Bei der Bestellung Ihres Cisco TelePresence Callway Dienstes haben Sie eine *Videonummer* und einen *Aktivierungscode* erhalten.

Falls Sie die Videonummer und den Aktivierungscode nicht erhalten haben, senden Sie bitte eine E-Mail an support@callway.com.

- 1. Gehen Sie auf *Home > Einstellungen > Administrator-Einstellungen > Erweiterte Konfiguration > Bereitstellung*.
- 2. Geben Sie die Videonummer in das Feld *Anmeldename* ein.
- 3. Geben Sie den Aktivierungscode in das Feld *Passwort* ein.

### *CUCM*

- 1. Gehen Sie auf *Home > Einstellungen > Administrator-Einstellungen > Erweiterte Konfiguration > Bereitstellung > Externer Manager*.
- 2. Geben Sie die IP-Adresse oder den DNS-Namen des UCM-Bereitstellungsservers in das Feld *Adresse* 1) ein.

Nähere Informationen zur Einrichtung der Cisco UCM Bereitstellung finden Sie im Handbuch *Verwaltung von TC Endgeräten an CUCM*.

<sup>1)</sup> Der DHCP Server kann so eingestellt werden, dass er die Adresse des Externen Managers automatisch bereitstellt (TMS Option 242, DHCP Option 150). Eingaben in das Eingabefeld haben Vorrang vor der DHCP Einstellung.

<span id="page-19-1"></span><span id="page-19-0"></span>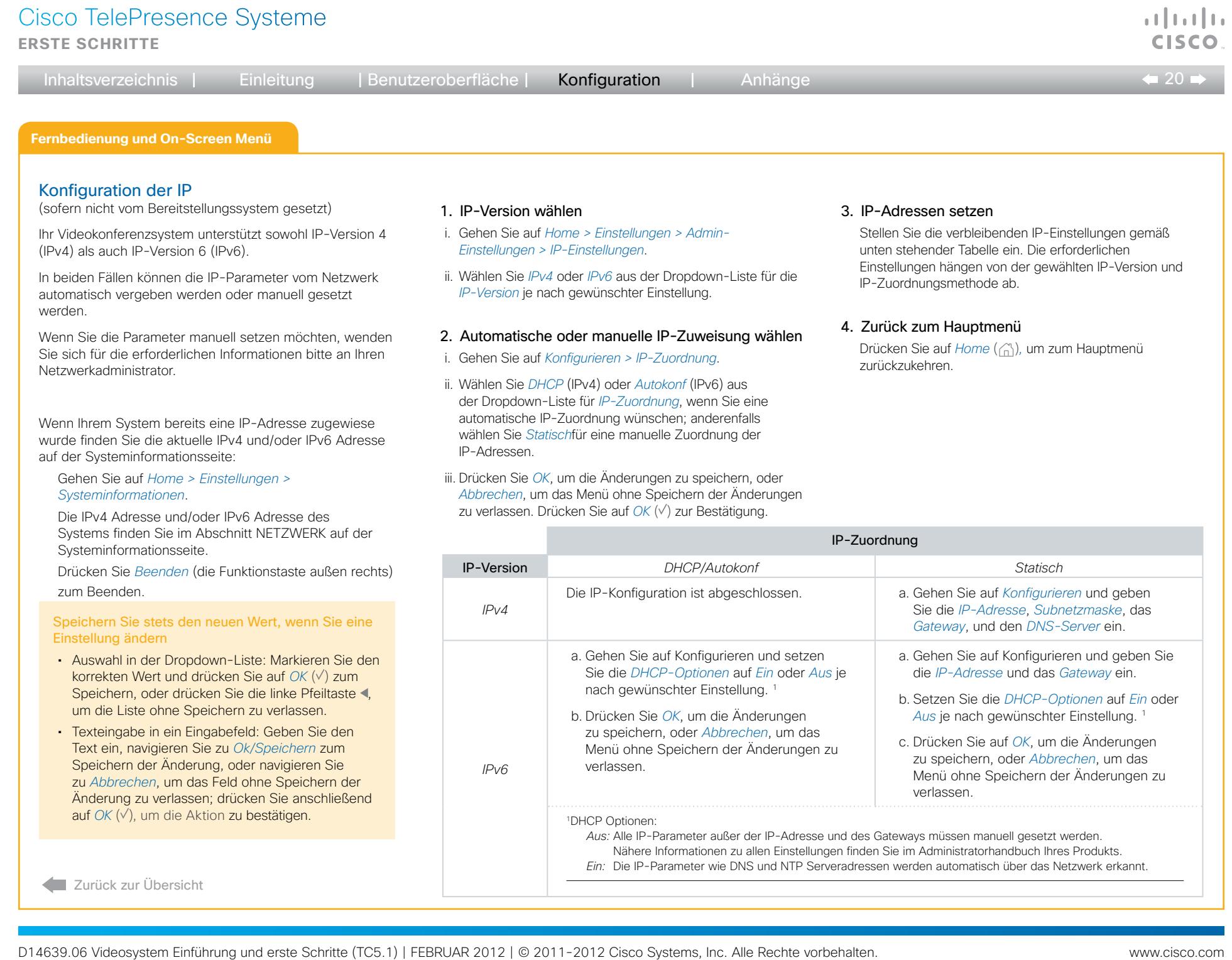

 $\leftarrow$  21 $\rightleftarrow$ 

## **Fernbedienung und On-Screen Menü**

### <span id="page-20-1"></span>H.323 und SIP Konfiguration

(sofern nicht vom Bereitstellungssystem gesetzt)

Damit Ihr System online erreichbar ist und Anrufe annehmen und tätigen kann, muss es korrekt eingerichtet werden. Ihr System verwendet entweder das H.323 Protokoll oder das SIP Protokoll für Videoanrufe.

Anmerkung: Wenden Sie sich für Informationen über die Netzwerkeinstellungen an Ihren Systemadministrator oder Serviceprovider.

Bei Netzwerken, die mit Cisco TMS (Cisco TelePresence Management Suite) verwaltet werden, kann Sie Ihr Cisco TMS-Administrator bei der Konfiguration unterstützen.

### Speichern Sie stets den neuen Wert, wenn Sie eine Einstellung ändern

- Auswahl in der Dropdown-Liste: Markieren Sie den korrekten Wert und drücken Sie auf OK ( $\vee$ ) zum Speichern, oder drücken Sie die linke Pfeiltaste um die Liste ohne Speichern zu verlassen.
- Texteingabe in ein Eingabefeld: Geben Sie den Text ein, navigieren Sie zu *Ok/Speichern* zum Speichern der Änderung, oder navigieren Sie zu *Abbrechen*, um das Feld ohne Speichern der Änderung zu verlassen; drücken Sie anschließend auf *OK* ( $\vee$ ), um die Aktion zu bestätigen.

### H.323

<span id="page-20-0"></span>Inhaltsverzeichnis | Einleitung | Benutzeroberfläche | Konfiguration | Anhänge

Wenden Sie sich bei Unklarheiten zu den folgenden Parametern bitte an Ihren Systemadministrator oder Serviceprovider.

- 1. Gehen Sie auf *Home > Einstellungen > Admin-Einstellungen > Erweiterte Konfiguration > H323 Profil 1*.
- 2. Gehen Sie auf *H323 Alias* und geben Sie die *E164*  Nummer sowie *ID* in die entsprechenden Felder ein.
- 3. Wenn das System die H.323 Gatekeeper-Adresse automatisch abfragen soll, gehen Sie auf *Gatekeeper*  und wählen Sie *Auto* in der Dropdown-Liste *Erkennung* ; anderenfalls wählen Sie *Manuell.*

Wenn Sie *Manuell* wählen, geben Sie die Gatekeeper-Adresse in das Eingabefeld *Adresse* ein.

4. Wenn der H.323 Gatekeeper eine Authentifizierung erfordert und das System sich eigenständig am Gatekeeper authentifizieren soll, gehen Sie auf *Authentifizierung*und wählen Sie *Ein* in der Dropdown-Liste *Modus*; anderenfalls wählen Sie *Aus*.

Geben Sie bei Einstellung auf *Ein* den *Anmeldenamen* und das *Passwort* in die entsprechenden Felder ein.

5. Gehen Sie auf *Home > Einstellungen > Systeminformationen* und überprüfen Sie die H.323- Einstellungen.

Wenn Sie den Gatekeeper erfolgreich registriert haben. lautet die Angabe im Abschnitt H.323 unter *Status* jetzt *Registriert*.

6. Drücken Sie auf *Home* (ca) zum Verlassen des Menüs.

Lesen Sie bitte im Administratorhandbuch Ihres Produkts nach, wenn Sie die anderen H.323-Einstellungen ändern möchten.

### SIP

Wenden Sie sich bei Unklarheiten zu den folgenden Parametern bitte an Ihren Systemadministrator oder Serviceprovider.

- 1. Gehen Sie auf *Home > Einstellungen > Admin-Einstellungen > Erweiterte Konfiguration > SIP Profil 1*.
- 2. Gehen Sie auf *URI* und geben Sie die SIP URI in das entsprechende Eingabefeld ein.
- 3. Wählen Sie Ihr bevorzugtes *Standard-Übertragungsprotokoll* aus der Dropdown-Liste aus. Wenn Sie *Auto* wählen, versucht das System zunächst, eine Verbindung über TLS, anschließend über TCP und zuletzt über UDP herzustellen.
- 4. Wählen Sie Ihren bevorzugten *Proy-Typ* aus der Dropdown-Liste aus. Der ab Werk eingestellte Typ lautet *Standard*.
- 5. Wenn das System die SIP-Proxy-Adresse automatisch abfragen soll, gehen Sie auf *Proxy 1.* und wählen Sie *Auto* in der Dropdown-Liste *Erkennung* ; anderenfalls wählen Sie *Manuell.*

Wenn Sie *Manuell* wählen, geben Sie die Proxy-Adresse in das Eingabefeld *Adresse* ein.

- 6. Wenn der SIP Proxy-Server eine Authentifizierung erfordert, müssen Sie den Anmeldenamen und das Passwort eingeben, um Ihr System zu authentifizieren. Gehen Sie auf *Authentifizierung 1* und geben Sie den *Anmeldenamen* und das *Passwort* in die entsprechenden Felder ein.
- 7. Gehen Sie auf *Home > Einstellungen > Systeminformationen* und überprüfen Sie die SIP-Einstellungen.

Wenn Sie sich erfolgreich bei einem SIP-Server registriert haben, lautet die Angabe unter *Status* jetzt *<a>Registriert*.

8. Drücken Sie auf *Home* (ca) zum Verlassen des Menüs.

Lesen Sie bitte im Administratorhandbuch Ihres Produkts nach, wenn Sie die anderen SIP-Einstellungen ändern möchten.

<span id="page-21-1"></span><span id="page-21-0"></span>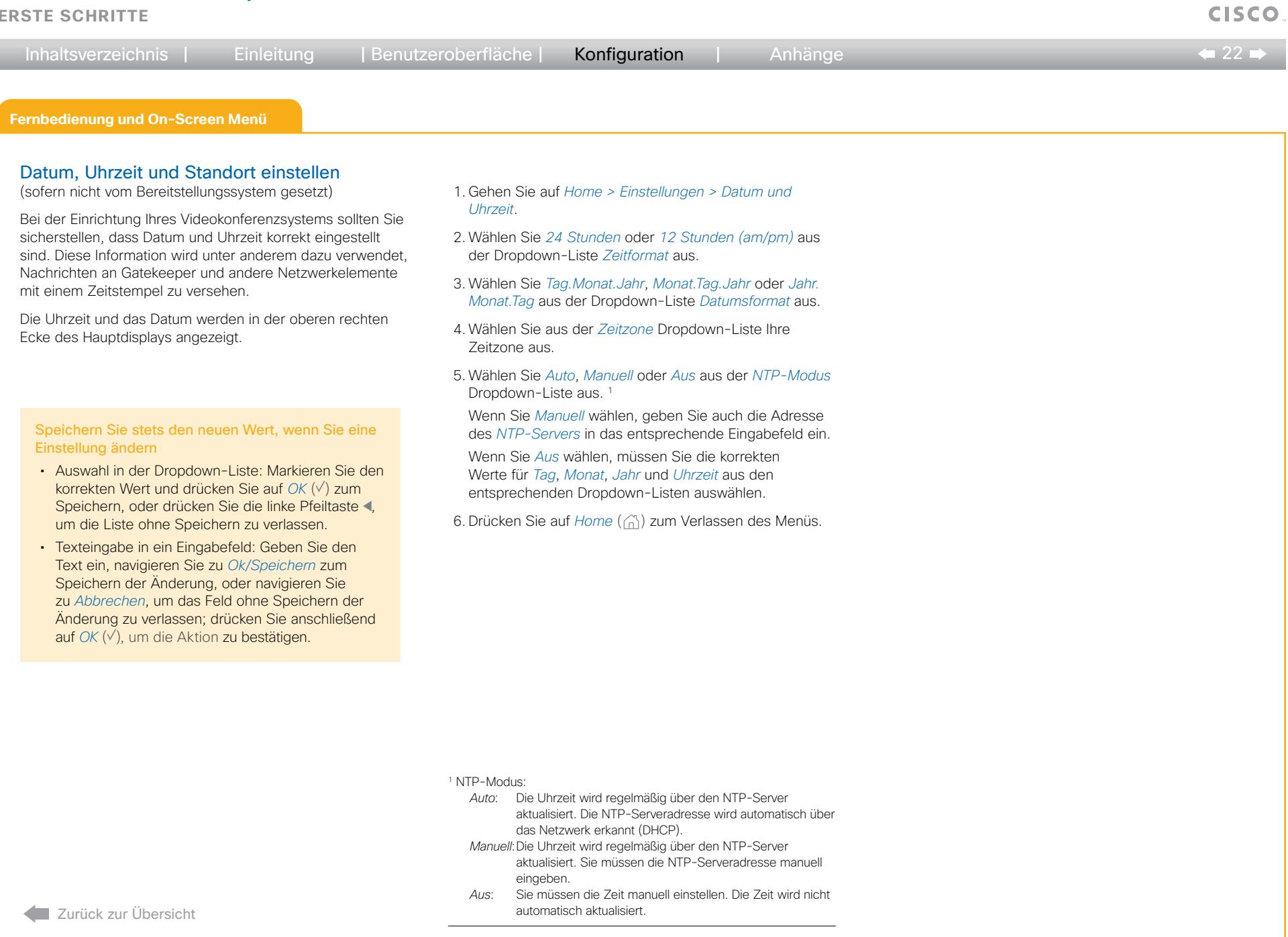

 $\mathbf{d}$  in the

## <span id="page-22-0"></span>Cisco TelePresence Systeme بالساب **Erste Schritte** Inhaltsverzeichnis | Einleitung | Benutzeroberfläche | Konfiguration | Anhänge  $\bullet$  23  **Web-Schnittstelle** Konfiguration über die Web-Schnittstelle Wenn Sie die IP-Adresse Ihres Systems nicht kennen, müssen Sie entweder den Touch-Controller oder die Fernbedienung für die Konfiguration verwenden.

### <span id="page-22-1"></span>IP-Adresse herausfinden

Tippen Sie auf dem Touch-Controller auf *Mehr > Einstellungen > Systeminformationen,* oder gehen Sie auf *Home > Einstellungen > Systeminformationen,* wenn Sie die Fernbedienung und das On-Screen Menü verwenden.

In beiden Fällen finden Sie die IPv4 Adresse und/oder IPv6 Adresse des Systems im Abschnitt NETZWERK*.*

### Anmeldung über die Web-Schnittstelle

- 1. Öffnen Sie einen Web-Browser und geben Sie die IP-Adresse des Systems in die Adressleiste ein.
- 2. Geben Sie Ihren Benutzernamen und Ihr Passwort ein und klicken Sie auf *Anmelden*. Der Standard-Benutzername lautet admin ohne Passwort.

Wenn die Verbindung zum System nicht möglich ist:

- • Vergewissern Sie sich, dass das System und der Computer sich im gleichen Netzwerk befinden.
- • Vergewissern Sie sich, dass das System eingeschaltet ist.

Falls Sie das System gerade erst eingeschaltet haben, warten Sie einige Minuten, bis es hochgefahren ist.

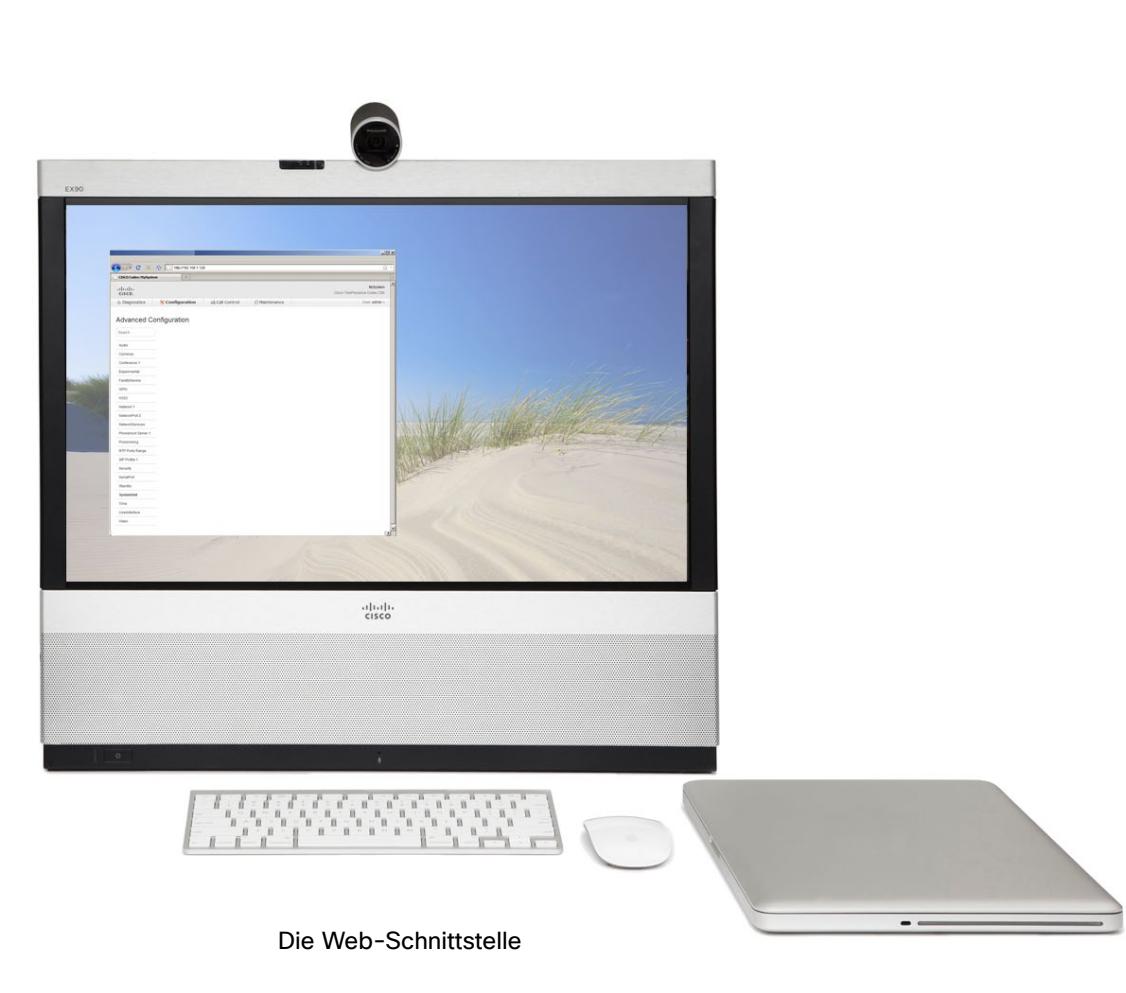

Zurück zur Übersicht

## <span id="page-23-1"></span><span id="page-23-0"></span>Cisco TelePresence Systeme وبا بوبا بو **Erste Schritte** CISCO Inhaltsverzeichnis | Einleitung | Benutzeroberfläche | Konfiguration | Anhänge  $\leftarrow$  24 $\rightleftarrow$  **Web-Schnittstelle** Codec-/Systempasswort einrichten Für den Zugriff über die Kommandozeile oder die Web-Schnittstelle benötigen Sie einen Benutzernamen und ein Passwort. Das Videokonferenzsystem wird ab Werk mit dem Standard-Benutzernamen admin ohne Passwort ausgeliefert. Dieser Benutzer hat volle Zugriffsrechte auf das System. ANMERKUNG: Wir empfehlen eindringlich, dem admin Benutzer umgehend ein Passwort zuzuweisen, um Zugriffsrechte auf die Systemkonfiguration einzuschränken. Notieren Sie sich dieses Passwort und bewahren Sie es an einem sicheren Ort auf. Wenden Sie sich an Ihren Cisco Repräsentanten, falls Sie das Passwort vergessen haben. 1. Klicken Sie auf den kleinen Pfeil neben Ihrem Benutzernamen in der rechten oberen Ecke und wählen Sie *Passwort ändern*. 2. Geben Sie das *Aktuelle Passwort* und das *Neue Passwort* ein und wiederholen Sie das neue Passwort in den entsprechenden Eingabefeldern. Das Passwort ist eine Zeichenfolge von 0 bis 64 Zeichen Länge.

Wenn zuvor kein Passwort vorhanden war, lassen Sie das Feld *Aktuelles Passwort* leer.

3. Klicken Sie auf *Passwort ändern*.

Zurück zur Übersicht

Parametern bitte an Ihren Bereitstellungs-Serviceprovider. Nähere Informationen zu den Bereitstellungs-Einstellungen finden Sie im Administratorhandbuch Ihres Produkts.

1. Wechseln Sie zur Registerkarte *Konfiguration* und wählen

2. Öffnen Sie die Einstellungen für die *Bereitstellung* aus

• CUCM – Cisco Unified Communications Manager Wenn Sie *Aus* wählen, müssen am Videosystem alle

Einstellungen manuell gesetzt werden.

3. Wählen Sie aus der Dropdown-Liste *Modus* die gewünschte Bereitstellungs-Infrastruktur aus: • TMS - Cisco TelePresence Management System • VCS – Cisco Video Communication Server (nur für EX und MX Series verfügbar) • Callway – Cisco TelePresence Callway

Auswahl der Bereitstellungs-Infrastruktur

Sie *Erweiterte Konfiguration*.

der linken Spalte.

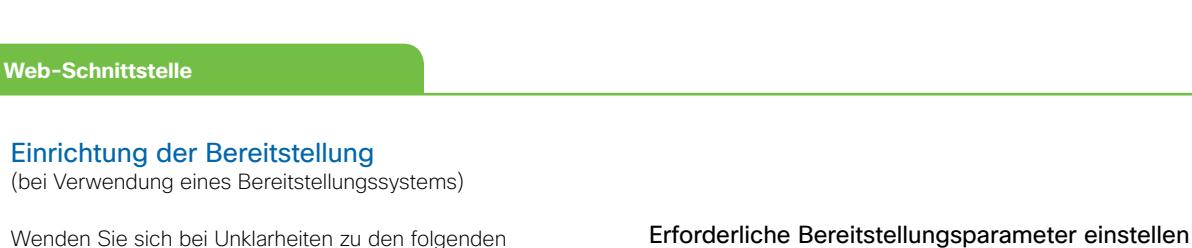

Die einzustellenden Parameter hängen von der gewählten Infrastruktur ab.

### *TMS*

1. Das Videosystem muss möglicherweise mit Cisco TMS authentifiziert werden. Ist dies der Fall, geben Sie den *Anmeldenamen* und das *Passwort* in die entsprechenden Felder ein.

Klicken Sie auf *OK*, um die Einstellungen zu speichern.

Cisco TMS Servers im Feld *Adresse* unterhalb der *ExternalManager* Überschrift ein.

Klicken Sie auf *OK*, um die Einstellung zu speichern.

3. Geben Sie den *Pfad* zum Bereitstellungsdienst im entsprechenden Feld ein.

Klicken Sie auf *OK*, um die Einstellung zu speichern.

1. Das Videosystem muss möglicherweise mit Cisco VCS authentifiziert werden. Ist dies der Fall, geben Sie den *Anmeldenamen* und das *Passwort* in die entsprechenden Felder ein.

Klicken Sie auf *OK*, um die Einstellungen zu speichern.

von Cisco VCS im Feld *Adresse* unterhalb der *ExternalManager* Überschrift ein.

Klicken Sie auf *OK*, um die Einstellung zu speichern.

3. Geben Sie die SIP *Domain* für Cisco VCS in das entsprechende Feld ein.

Klicken Sie auf *OK*, um die Einstellung zu speichern.

Lesen Sie auch den Anhang ▶ Cisco VCS Bereitstellung für MX und EX Series für weitere Informationen zur VCS Bereitstellung. Zurück zur Übersicht der DHCP Einstellung.

## <sup>1)</sup> Der DHCP Server kann so eingestellt werden, dass er die Adresse des Externen Managers automatisch bereitstellt (TMS Option 242, DHCP Option 150). Eingaben in das Eingabefeld haben Vorrang vor

2. Geben Sie die IP-Adresse oder den DNS-Namen des

### *VCS (nur für EX und MX Series)*

2. Geben Sie die IP-Adresse oder den DNS-Namen

D14639.06 Videosystem Einführung und erste Schritte (TC5.1) | FEBRUAR 2012 | © 2011-2012 Cisco Systems, Inc. Alle Rechte vorbehalten. www.cisco.com

*Callway*

Bei der Bestellung Ihres Cisco TelePresence Callway Dienstes haben Sie eine *Videonummer* und einen *Aktivierungscode* erhalten.

Falls Sie die Videonummer und den Aktivierungscode nicht erhalten haben, senden Sie bitte eine E-Mail an support@callway.com.

- 1. Geben Sie die Videonummer in das Feld *Anmeldename* ein. Klicken Sie auf *OK*, um die Einstellung zu speichern.
- 2. Geben Sie den Aktivierungscode in das Feld *Passwort* ein. Klicken Sie auf *OK*, um die Einstellung zu speichern.

### *CUCM*

3. Geben Sie die IP-Adresse oder den DNS-Namen des UCM-Bereitstellungsservers im Feld *Adresse* unter der *ExternalManager* Überschrift ein.

Nähere Informationen zur Einrichtung der Cisco UCM Bereitstellung finden Sie im Handbuch *Verwaltung von TC Endgeräten an CUCM*.

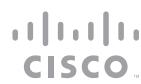

<span id="page-24-0"></span>Inhaltsverzeichnis | Einleitung | Benutzeroberfläche | Konfiguration | Anhänge

<span id="page-25-0"></span>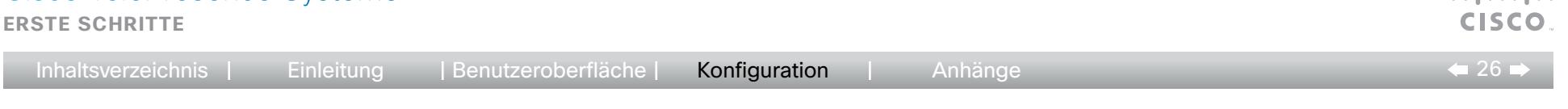

### **Web-Schnittstelle**

### <span id="page-25-1"></span>Konfiguration der IP

(sofern nicht vom Bereitstellungssystem gesetzt)

Ihr Videokonferenzsystem unterstützt sowohl IP-Version 4 (IPv4) als auch IP-Version 6 (IPv6).

In beiden Fällen können die IP-Parameter vom Netzwerk automatisch vergeben werden oder manuell gesetzt werden.

Wenn Sie die Parameter manuell setzen möchten, wenden Sie sich für die erforderlichen Informationen bitte an Ihren Netzwerkadministrator.

Wenn Ihrem System bereits eine IP-Adresse zugewiese wurde finden Sie die aktuelle IPv4 und/oder IPv6 Adresse auf der Systeminformationsseite:

Wechseln Sie zur Registerkarte *Diagnose* und wählen Sie *Systeminformationen*.

Die IP-Adresse des Systems finden Sie im Abschnitt Allgemein.

### 1. IP-Version wählen

Wechseln Sie zur Registerkarte *Konfiguration* und wählen Sie *Erweiterte Konfiguration*.

Öffnen Sie die Einstellungen *Netzwerk 1* aus der linken Spalte. Wählen Sie in der *IPStack* Dropdown-Liste die gewünschte IP-Version.

### 2. Automatische oder manuelle IP-Zuweisung wählen

*Für IPv4:* Wählen Sie *DHCP* oder *Statisch* aus der Dropdown-Liste *Zuordnung* aus.

Für IPv6: Scrollen Sie auf der Seite zum Abschnitt *IPv6* und wählen Sie *Autokonf* oder *Statisch* in der Dropdown-Liste *Zuordnung.*

### 3. IP-Adressen setzen

Stellen Sie die verbleibenden IP-Einstellungengemäß unten stehender Tabelle ein. Die erforderlichen Maßnahmen hängen von der gewählten IP-Version (*IPStack*) und der zuvor gewählten IP-Zuordnungsmethode ab.

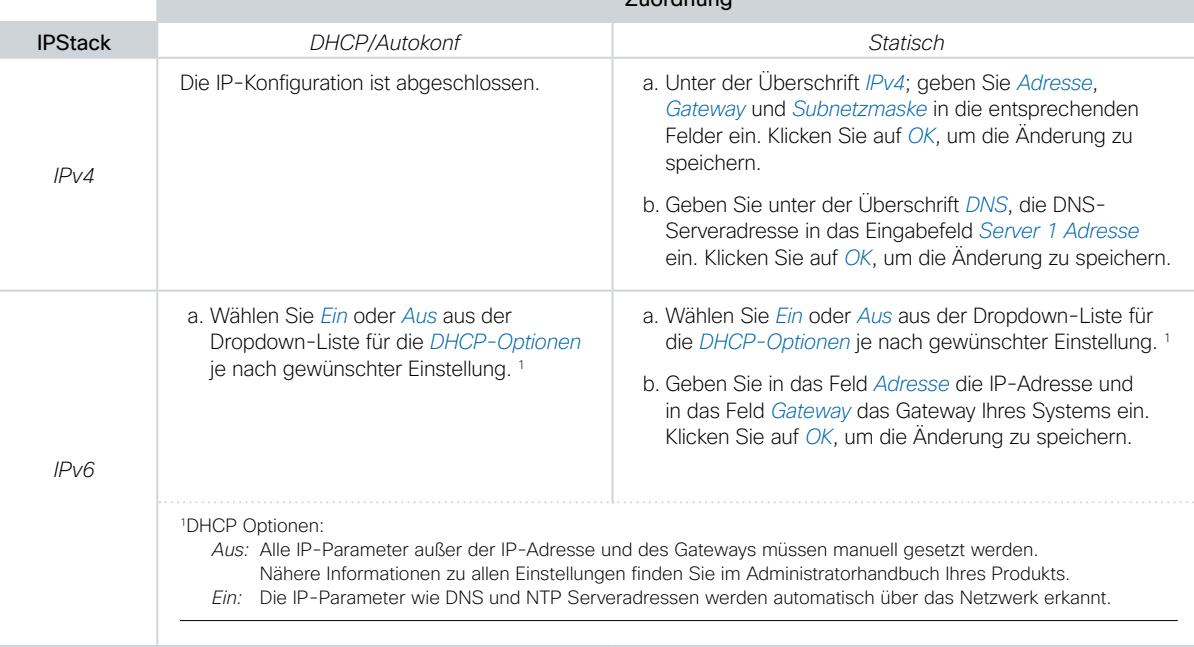

Zuordnung

Zurück zur Übersicht

وبالتوابي

<span id="page-26-0"></span>**Erste Schritte**

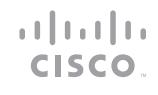

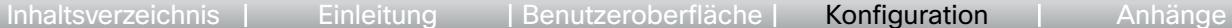

 $\bullet$  27

### **Web-Schnittstelle**

### <span id="page-26-1"></span>H.323 und SIP Konfiguration

(sofern nicht vom Bereitstellungssystem gesetzt)

Damit Ihr System online erreichbar ist und Anrufe annehmen und tätigen kann, muss es korrekt eingerichtet werden. Ihr System verwendet entweder das H.323 Protokoll oder das SIP Protokoll für Videoanrufe.

ANMERKUNG: Wenden Sie sich für Informationen über die Netzwerkeinstellungen an Ihren Systemadministrator oder Serviceprovider.

Bei Netzwerken, die mit Cisco TMS (Cisco TelePresence Management Suite) verwaltet werden, kann Sie Ihr Cisco TMS-Administrator bei der Konfiguration unterstützen.

### H.323

Wenden Sie sich bei Unklarheiten zu den folgenden Parametern bitte an Ihren Systemadministrator oder Serviceprovider.

1. Wechseln Sie zur Registerkarte *Konfiguration* und wählen Sie *Erweiterte Konfiguration*.

Öffnen Sie die *H.323* Einstellungen aus der linken Spalte.

- 2. Geben Sie unter der Überschrift *H.323 Alias* die *ID* und die *E164* Nummer in die entsprechenden Felder ein.
- 3. Gehen Sie zur *Gatekeeper* Überschrift.

Wenn das System die H.323 Gatekeeper-Adresse automatisch abfragen soll, wählen Sie *Auto* in der Dropdown-Liste *Erkennung* anderenfalls wählen Sie *Manuell.*

Wenn Sie *Manuell* wählen, geben Sie die Gatekeeper-Adresse in das Eingabefeld *Adresse* ein. Klicken Sie auf *OK*, um die Änderung zu speichern.

4. Wenn der H.323 Gatekeeper eine Authentifizierung erfordert und das System sich eigenständig am Gatekeeper authentifizieren soll, gehen Sie auf *Authentifizierung*und wählen Sie *Ein* in der Dropdown-Liste *Modus*. Geben Sie anschließend den *Anmeldenamen* und das *Passwort* in die entsprechenden Felder ein. Klicken Sie auf *OK*, um die Änderung zu speichern.

Anderenfalls wählen Sie *Aus* in der Dropdown-Liste *Modus*.

5. Wechseln Sie zur Registerkarte *Diagnose* und wählen Sie *Systeminformationen*, um die H.323-Einstellungen zu überprüfen.

Wenn Sie einen Gatekeeper erfolgreich registriert haben, lautet die Angabe im Abschnitt H.323 unter *Status* jetzt *Registriert*.

Lesen Sie bitte im Administratorhandbuch Ihres Produkts nach, wenn Sie die anderen H.323-Einstellungen ändern möchten.

### SIP

Wenden Sie sich bei Unklarheiten zu den folgenden Parametern bitte an Ihren Systemadministrator oder Serviceprovider.

1. Wechseln Sie zur Registerkarte *Konfiguration* und wählen Sie *Erweiterte Konfiguration*.

Öffnen Sie über die linke Seitenleiste die Seite *SIP*.

- 2. Geben Sie die SIP URI in das Feld *URI 1* ein, und geben Sie optional einen Displaynamen in das Feld *DisplayName* ein. Klicken Sie auf *OK*, um die Änderung zu speichern.
- 3. Wählen Sie das gewünschte Übertragungsprotokoll aus der Dropdown-Liste *DefaultTransport* aus. Wenn Sie *Auto* wählen, versucht das System zunächst, eine Verbindung über TLS, anschließend über TCP und zuletzt über UDP herzustellen.
- 4. Wählen Sie aus der Dropdown-Liste *Typ* einen Proxy-Typ aus. Der ab Werk eingestellte Typ lautet *Standard*.
- 5. Wechseln Sie zur Überschrift *Proxy 1.*

Wenn das System die SIP-Proxy-Adresse automatisch abfragen soll, wählen Sie *Auto* in der Dropdown-Liste *Erkennung*, anderenfalls wählen Sie *Manuell*.

Wenn Sie *Manuell* wählen, geben Sie auch die *Proxy-Adresse* in das entsprechende Eingabefeld ein. Klicken Sie auf *OK*, um die Änderung zu speichern.

- 6. Wenn der SIP Proxy-Server eine Authentifizierung erfordert, müssen Sie den Anmeldenamen und das Passwort eingeben, um Ihr System zu authentifizieren. Wechseln Sie zur Überschrift *Authentifizierung 1* und geben Sie den *Anmeldenamen* und das *Passwort* in die entsprechenden Felder ein. Klicken Sie auf *OK*, um die Änderung zu speichern.
- 7. Wechseln Sie zur Registerkarte *Diagnose* und wählen Sie *Systeminformationen*, um die SIP-Einstellungen zu überprüfen.

Wenn Sie sich erfolgreich bei einem SIP-Server registriert haben, lautet die Angabe unter *Status* jetzt *<a>Registriert*.

Lesen Sie bitte im Administratorhandbuch Ihres Produkts nach, Zurück wenn Sie die anderen SIP-Einstellungen ändern möchten. zur Übersicht

<span id="page-27-1"></span><span id="page-27-0"></span>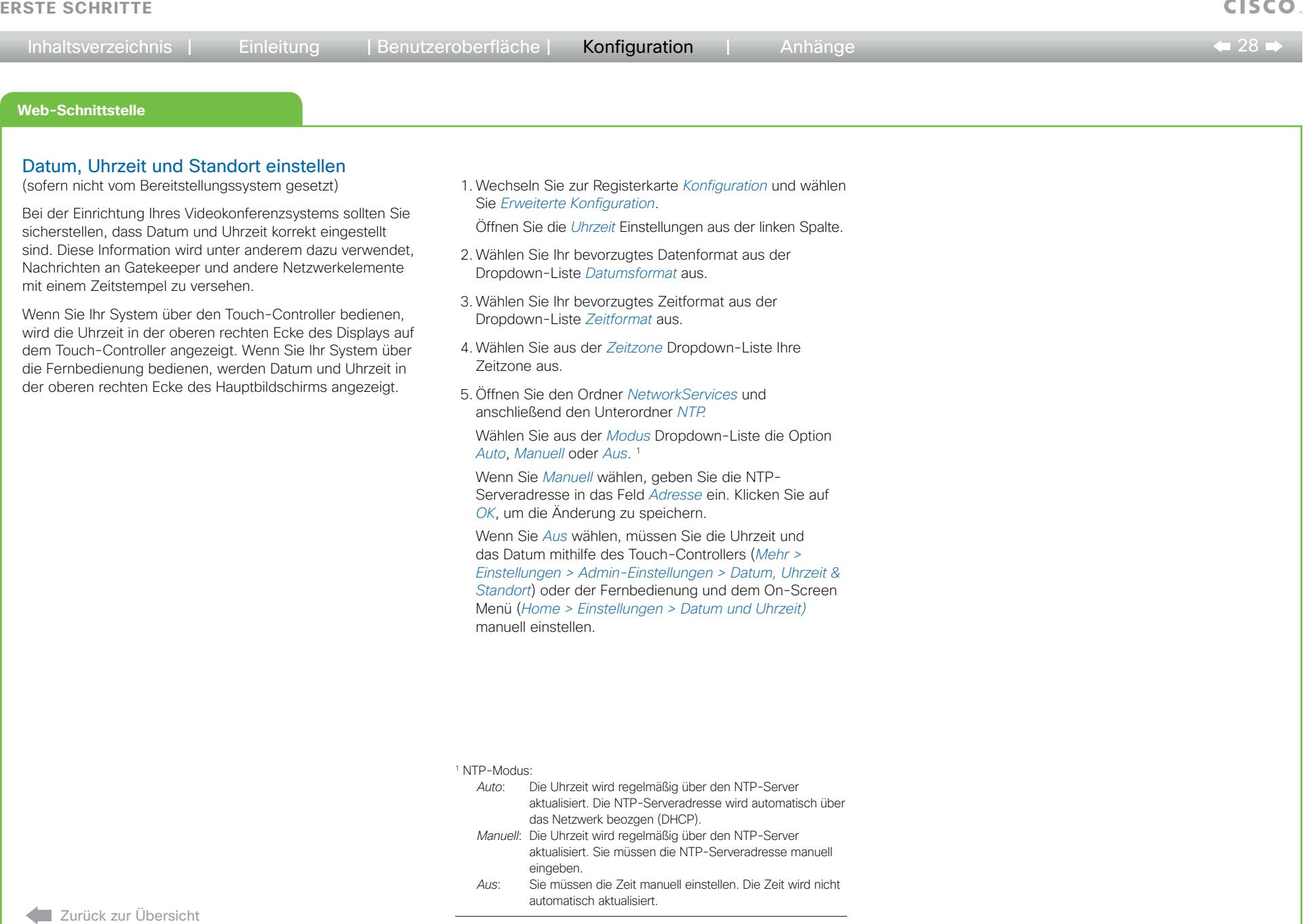

<span id="page-28-0"></span> $\leftarrow$  29 Inhaltsverzeichnis | Einleitung | Benutzeroberfläche | Konfiguration | Anhänge

### **Kommandozeile**

## <span id="page-28-1"></span>Einrichtung eines Menüpassworts über die Kommandozeile

Ab Werk ist kein Menüpasswort für die Administratoreinstellungen eingerichtet.

Anmerkung: Wir empfehlen, ein Passwort zum Schutz des Menüs für die Administratoreinstellungen einzurichten, da diese Einstellungen das Verhalten des Videokonferenzsystems beeinflussen.

Das Menü-Passwort für die Administrator-Einstellungen kann nicht mithilfe des Touch-Controllers eingerichtet werden. Wenn Ihr System nicht über eine Fernbedienung verfügt, müssen Sie das Passwort über die Kommandozeile einrichten.

### Anmeldung bei der Kommandozeile

1. Um die IP-Adresse Ihres Systems zu erfahren, tippen Sie am Touch-Controller auf *Mehr > Einstellungen > Systeminformationen*.

Die IPv4 und/oder IPv6 Adresse des Systems finden Sie im Bereich NETZWERK*.*

- 2. Öffnen Sie eine Kommandozeilen-Schnittstelle (SSH oder Telnet) unter Verwendung der IP-Adresse Ihres Systems.
- 3. Geben Sie auf Nachfrage Ihren Codec-/System-Benutzernamen ein.

Der Standard-Benutzername lautet admin ohne Passwort.

### Menüpasswort einrichten

- 1. Stellen Sie unter Verwendung einer Befehlszeilen-Schnittstelle (SSH oder Telnet) über das Netzwerk oder den seriellen Datenport die Verbindung zum System her.
- 2. Tippen Sie folgenden Befehl ein:

xCommand SystemUnit MenuPassword Set Password: <passwort>

Das Passwort ist eine Zeichenfolge von 0 bis 255 Zeichen Länge.

Zurück zur Übersicht

وبا بوبا بو

<span id="page-29-0"></span>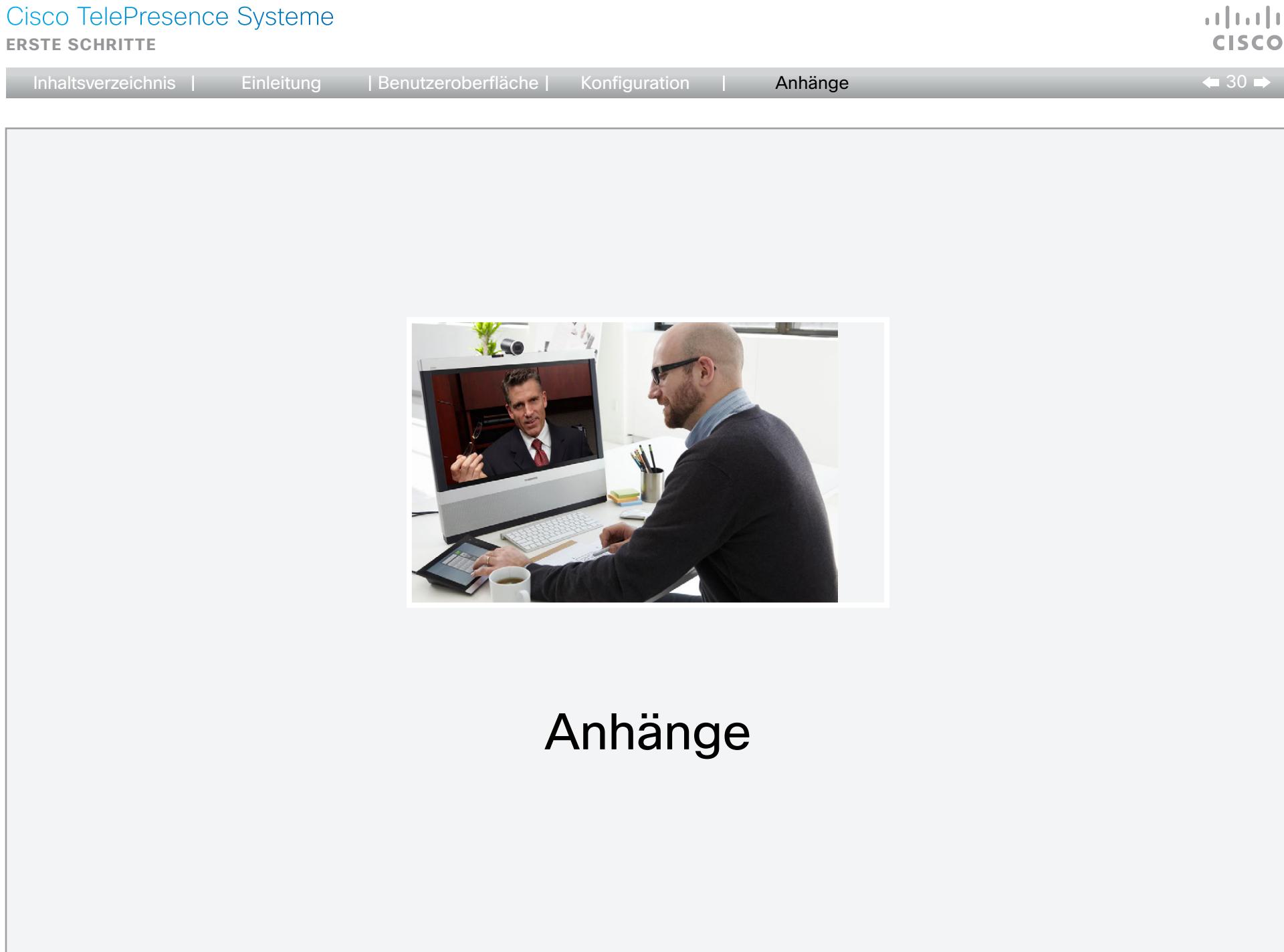

D14639.06 Videosystem Einführung und erste Schritte (TC5.1) | FEBRUAR 2012 | © 2011-2012 Cisco Systems, Inc. Alle Rechte vorbehalten. www.cisco.com

<span id="page-30-0"></span>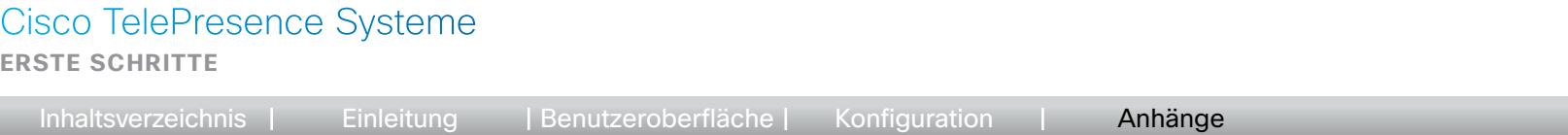

## Bedienung des Touch-Controllers

Die grundlegenden Funktionen des Touch-Controllers sind nachfolgend dargestellt.

Der Touch-Controller und dessen Bedienung werden ausführlich im Benutzerhandbuch für Ihr Videokonferenzsystem beschrieben. Die Verfügbarkeit von Einstellungen kann je nach Produkt variieren. Daher sind möglicherweise einige hier abgebildete Touch-Schaltflächen auf Ihrem System nicht vorhanden.

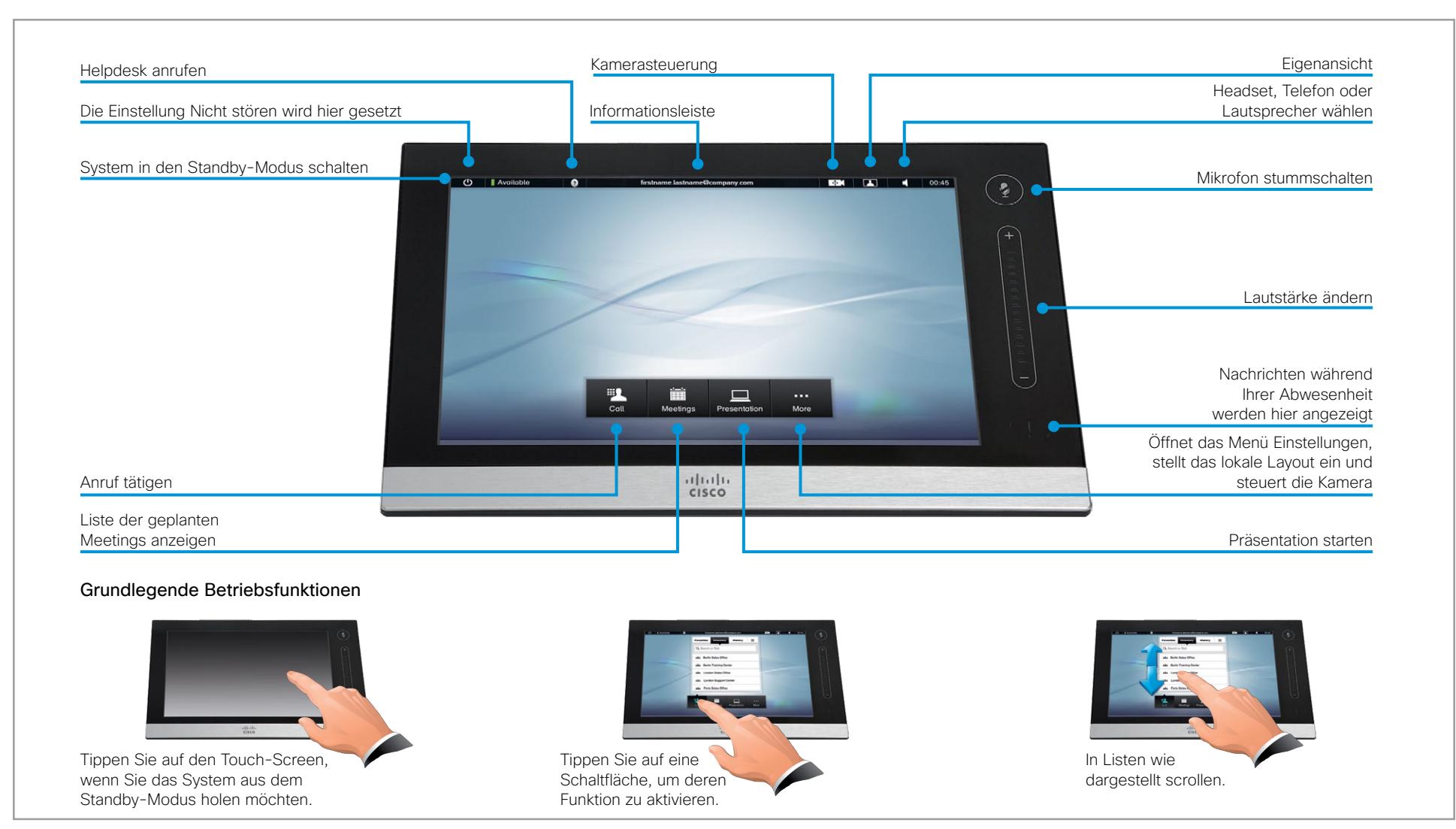

D14639.06 Videosystem Einführung und erste Schritte (TC5.1) | FEBRUAR 2012 | © 2011-2012 Cisco Systems, Inc. Alle Rechte vorbehalten. www.cisco.com

 $\leftarrow$  31  $\rightarrow$ 

 $\mathbf{d}$  and  $\mathbf{d}$ **CISCO** 

<span id="page-31-0"></span>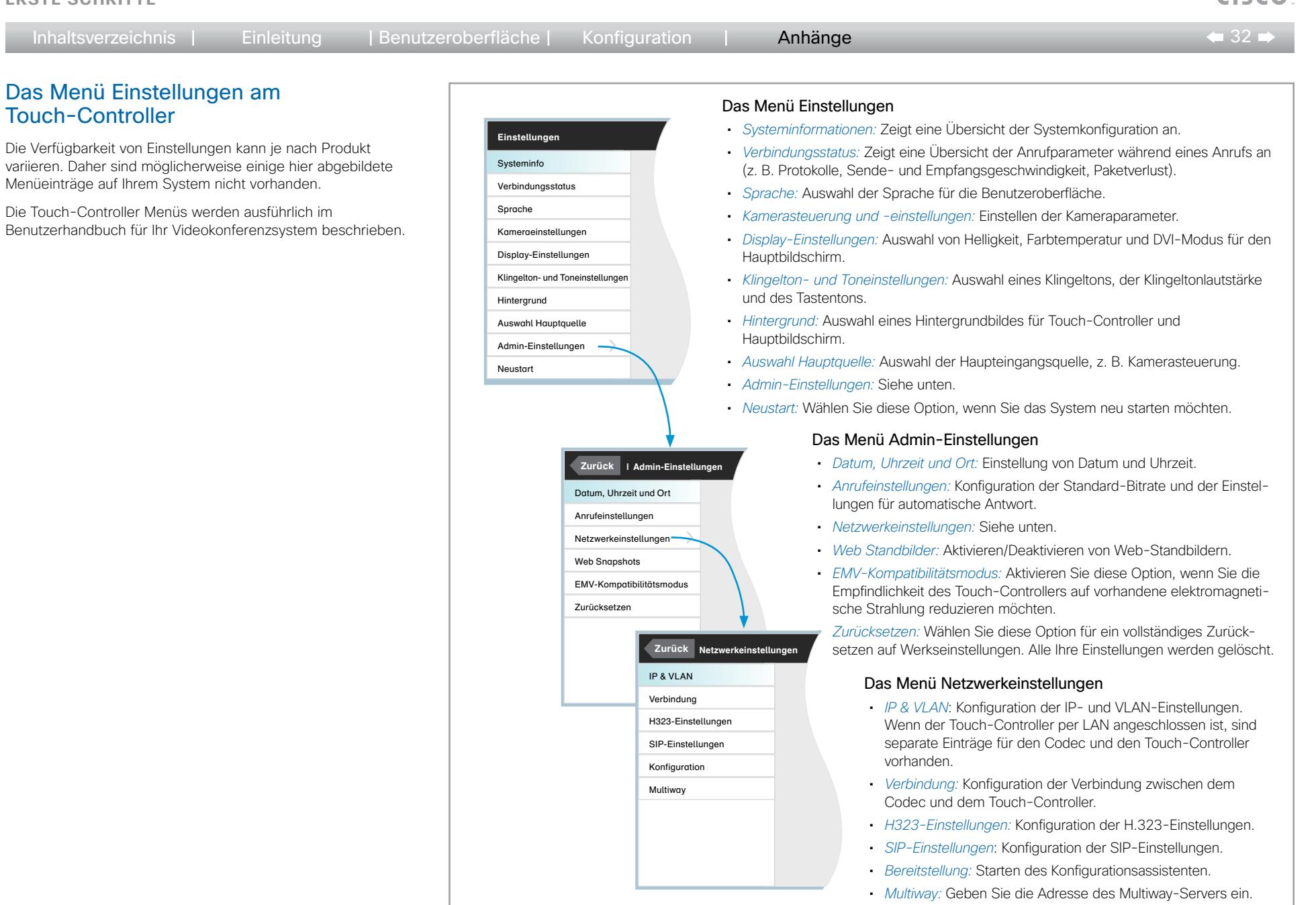

**CISCO** 

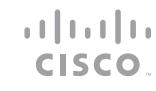

 $\leftarrow$  33 $\rightleftarrows$ 

## Informationen zur Verwendung der Fernbedienung und des On-Screen Menüs

Bereits durch Berühren der seitlichen Gummi-Sensorleisten der Fernbedienung wird das System aus dem Standby-Modus geholt.

Richten Sie die Fernbedienung auf das System oder die Kamera und drücken Sie auf die *Home* Taste (ca), um das Hauptmenü zu öffnen.

### Navigation in den Menüs

Verwenden der Fernbedienung zur Navigation in den Menüs:

- Mit den Pfeiltasten auf- und abwärts wählen Sie eine Menüoption.
- Mit der Pfeiltaste rechts gelangen Sie zu den einzelnen Einstellungen der gewählten Option.
- Mit der Pfeiltaste links gehen Sie im Menü einen Schritt zurück.

## Ändern von Einstellungen

Verwenden der Fernbedienung zum Ändern eines Werts:

- Wählen Sie einen Wert aus einer Dropdown-Liste, und drücken Sie OK (√) zum Speichern, oder drücken Sie die Pfeiltaste links <, um die Änderungen zu verwerfen.
- • Geben Sie einen Wert bzw. Text in das Wertefeld bzw. Textfeld ein. Gehen Sie auf *Speichern* und drücken Sie auf OK (v), um die Änderung zu speichern, oder drücken Sie auf *Abbrechen* und anschließend auf *OK* (√), um die Änderungen zu verwerfen.

Weitere Informationen zum On-Screen Menü finden Sie im Anhang ▶ [On-Screen Menüsystem](#page-36-1).

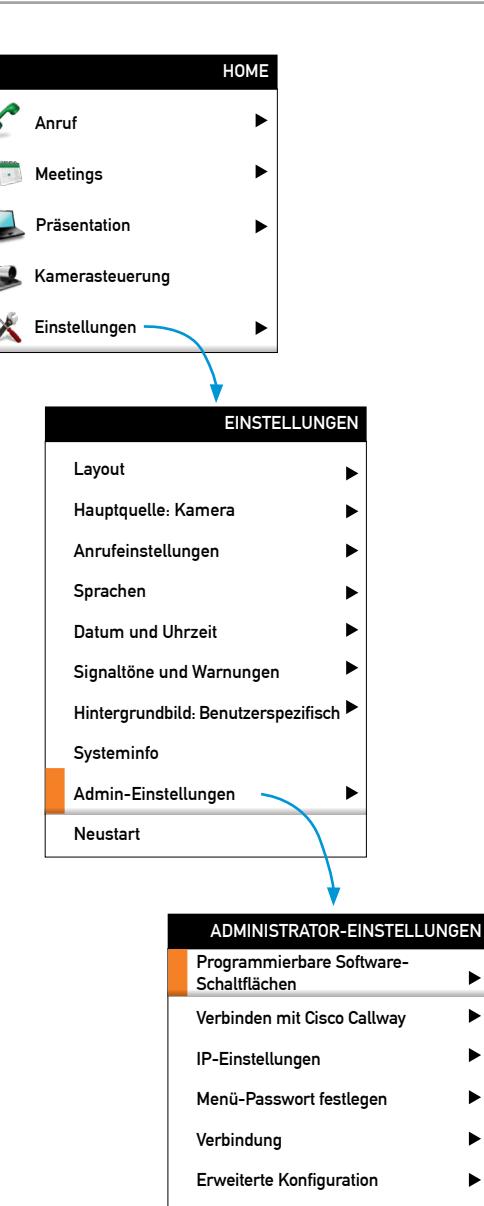

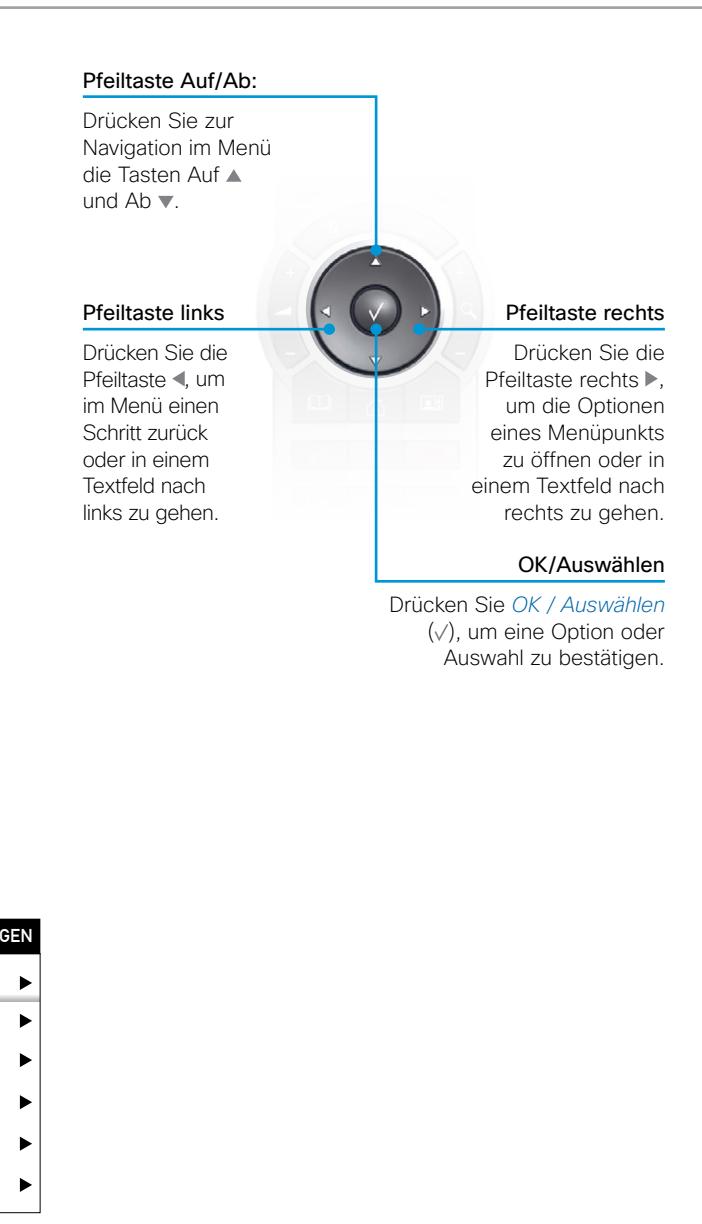

<span id="page-32-0"></span>Inhaltsverzeichnis | Einleitung | Benutzeroberfläche | Konfiguration | **Anhänge** 

### Die Suchfunktion

Sie können im Menü Erweiterte Konfiguration nach Systemeinstellungen suchen. Außerdem können Sie im Telefonbuch und in der Liste der letzten Anrufe nach Namen suchen.

- • Drücken Sie auf der Fernbedienung die Taste #, um zwischen Buchstaben und Ziffern umzuschalten. abc/123.
- • Geben Sie so viele Zeichen wie nötig ein, um den gesuchten Namen oder die gesuchte Einstellung in der Liste zu finden. Fügen Sie weitere Zeichen hinzu oder löschen Sie einige, um das gewünschte Resultat zu erhalten.
- • Löschen Sie alle Zeichen, um zum Hauptmenü zurückzukehren.

### Suchen nach Systemeinstellungen

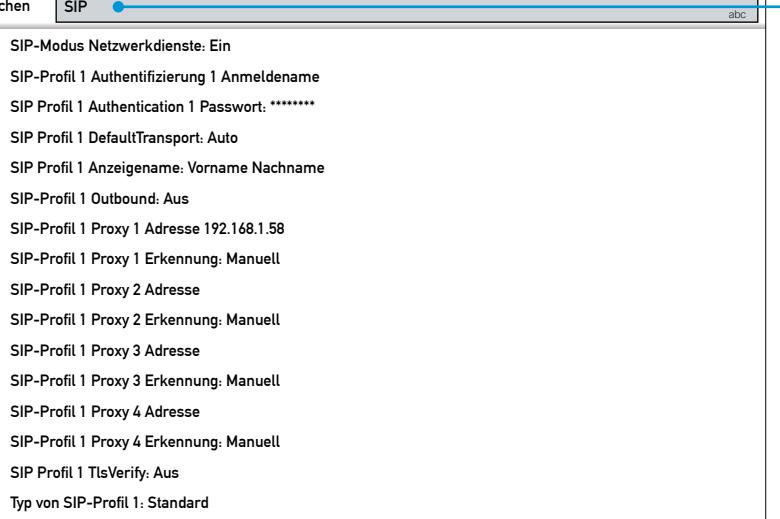

Wechseln Sie in das Menü Erweiterte Konfiguration

ERWEITERTE KONFIGURATION

Geben Sie so viele Zeichen wie nötig ein, um die gesuchte Einstellung in der Liste zu finden.

### Suchen nach Kontakten im Menü Anruf

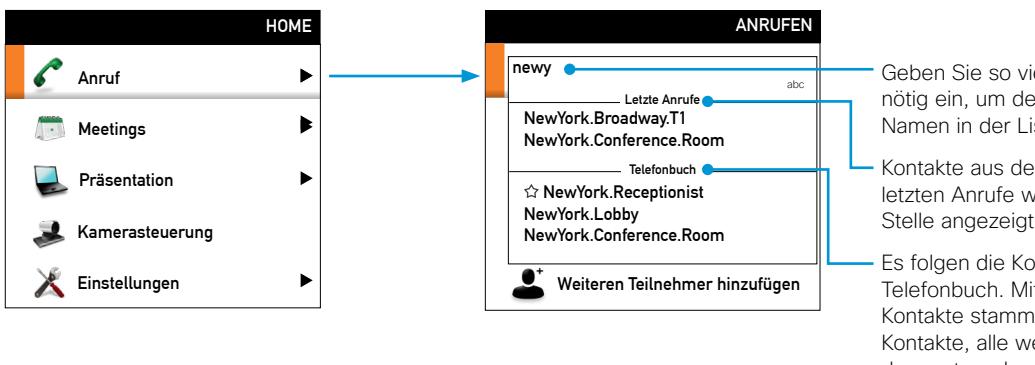

Geben Sie so viele Zeichen wie nötig ein, um den gesuchten Namen in der Liste zu finden.

Kontakte aus der Liste der letzten Anrufe werden an erster Stelle angezeigt.

Es folgen die Kontakte aus dem Telefonbuch. Mit ☆ markierte Kontakte stammen aus Meine Kontakte, alle weiteren aus dem unternehmensweiten **Telefonbuch** 

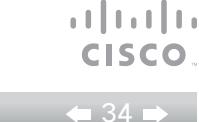

Inhaltsverzeichnis | Einleitung | Benutzeroberfläche | Konfiguration | **Anhänge** 

Suchen  $\overline{\mathsf{SIP}}$ 

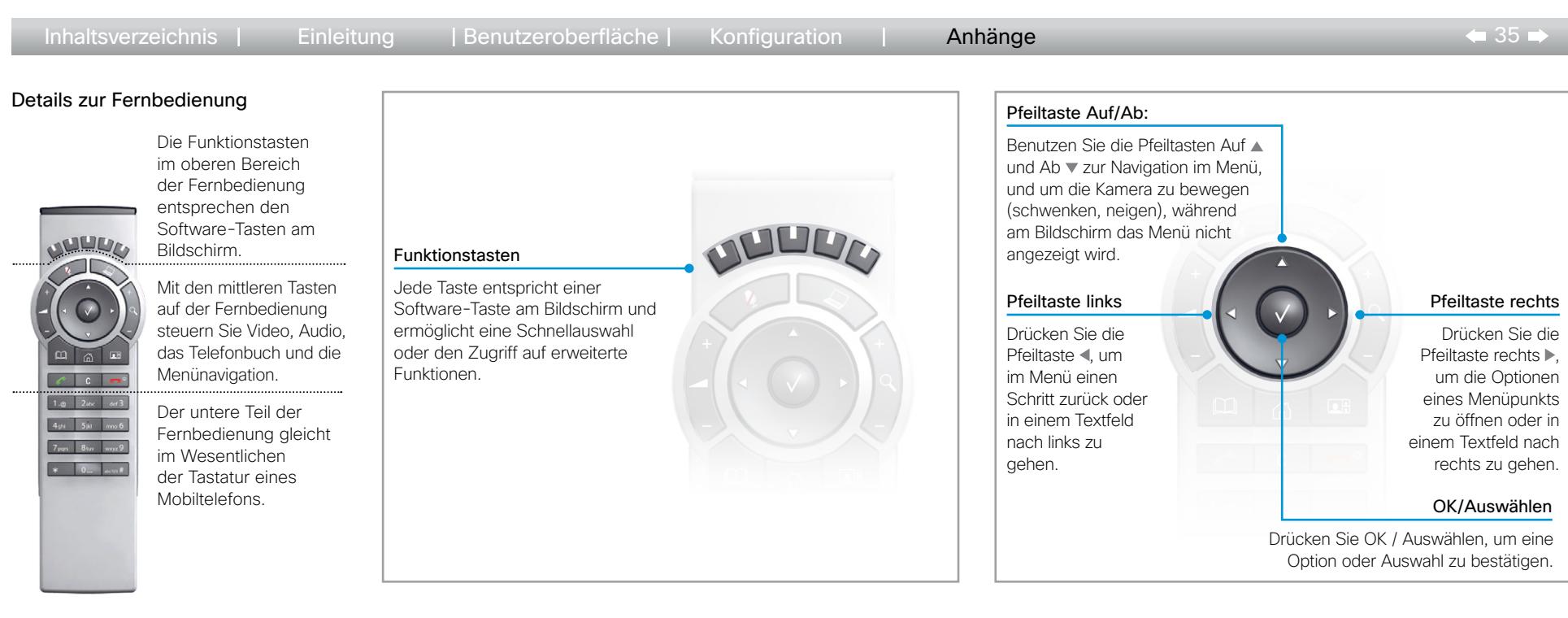

Vergewissern Sie sich, dass in der Fernbedienung funktionsfähige Batterien (4 AAA-Batterien) eingelegt sind.

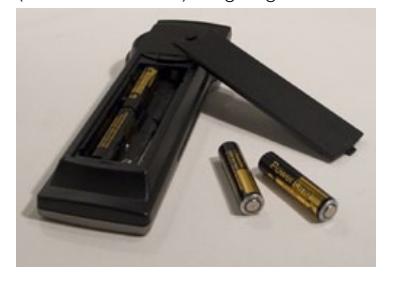

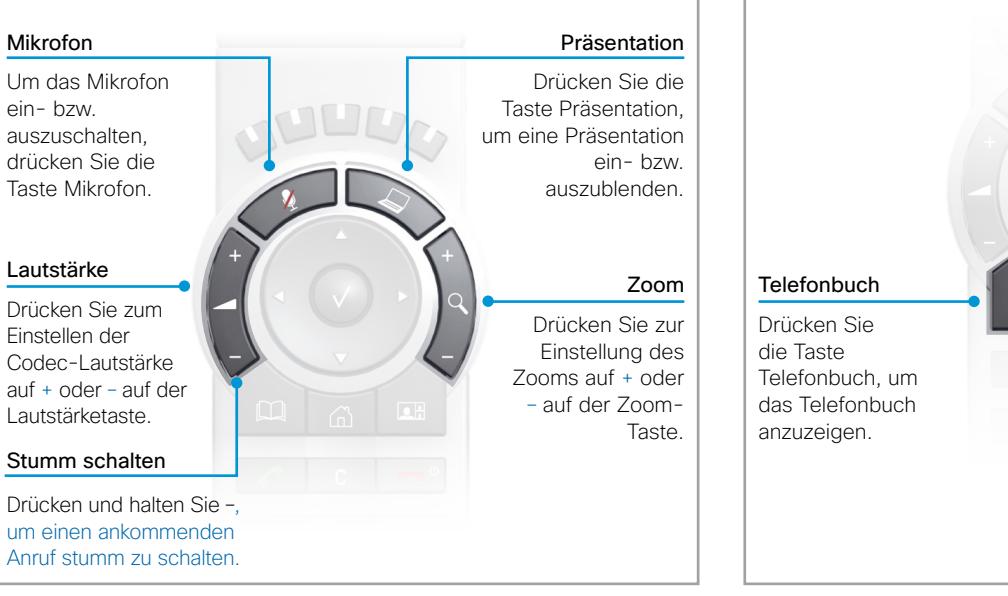

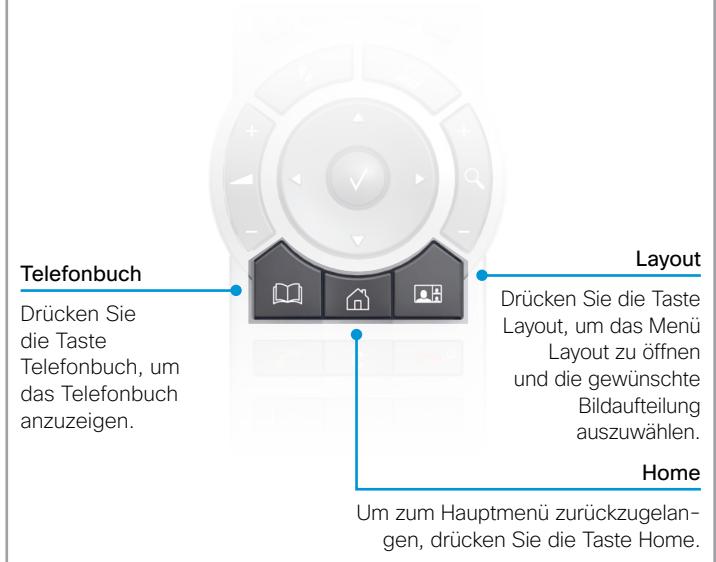

 $\frac{1}{2}$   $\frac{1}{2}$   $\frac{1}{2}$   $\frac{1}{2}$   $\frac{1}{2}$ **CISCO** 

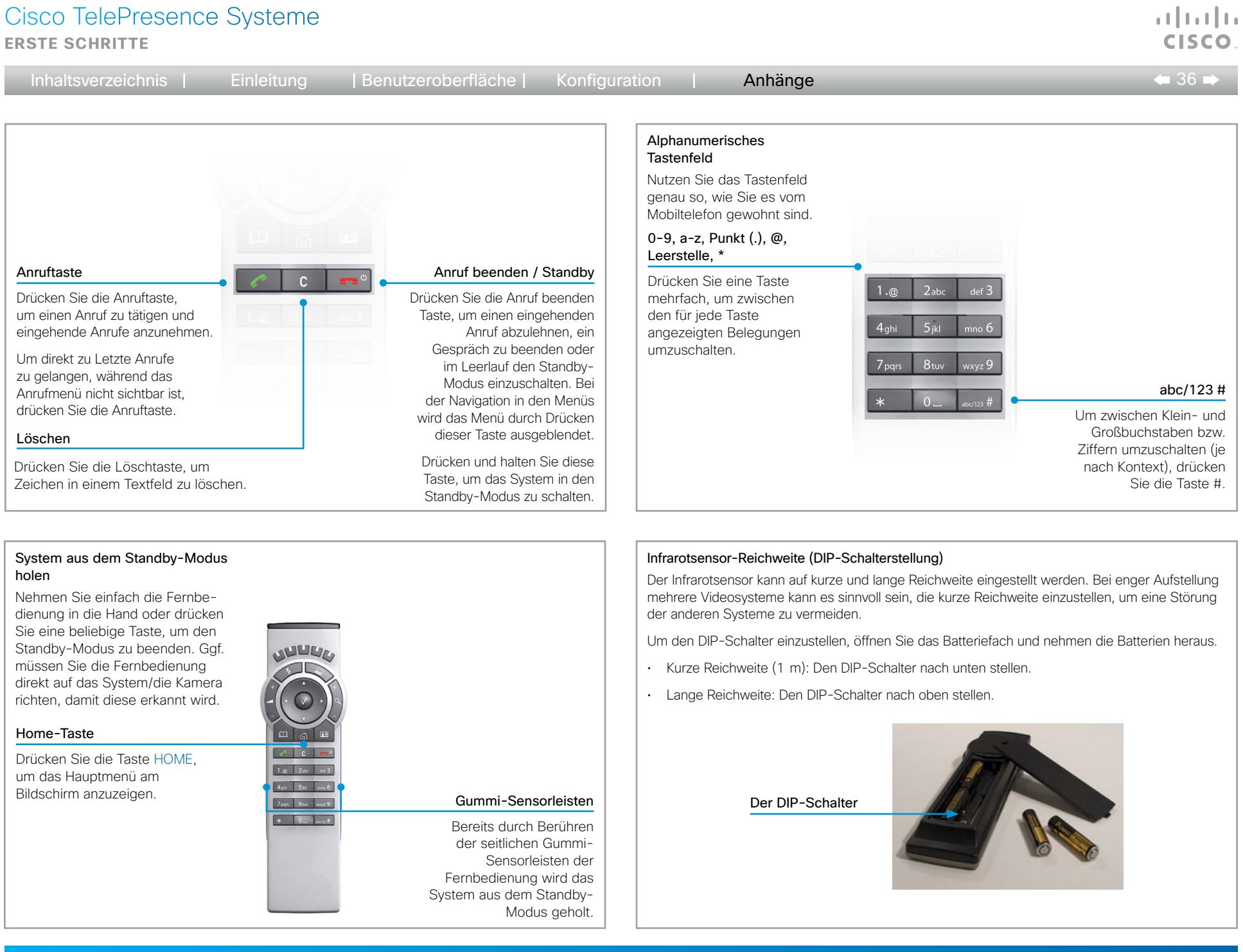

<span id="page-36-1"></span><span id="page-36-0"></span>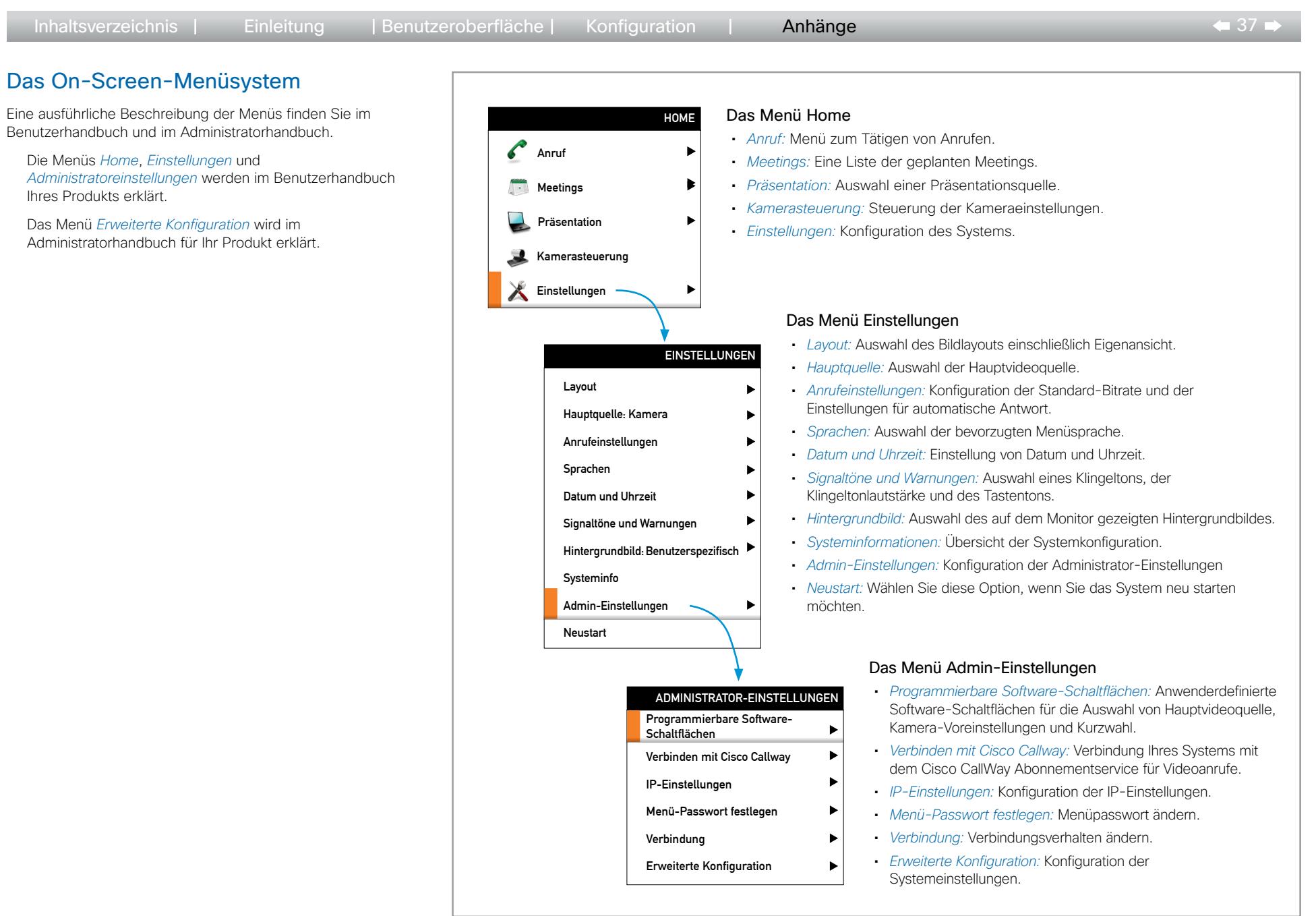

**CISCO** 

<span id="page-37-0"></span>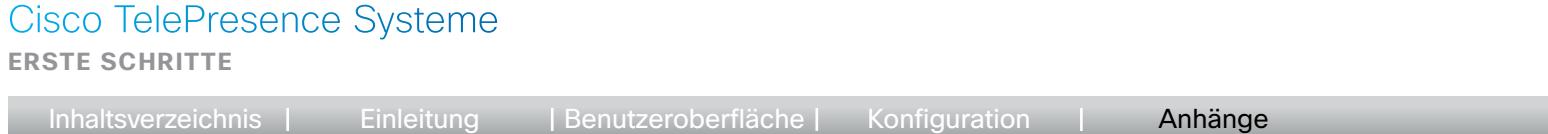

Verwendung der Web-Schnittstelle

### Die grundlegenden Funktionen zur Navigation in der Web-Sie können die Web-Schnittstelle durch die Eingabe der Die Organisation der Web-Schnittstelle und deren Einstellungen Schnittstelle Ihres Videokonferenzsystems sind nachfolgend IP-Adresse in die Adressleiste Ihres Browsers öffnen. sind ausführlich im Administratorhandbuch Ihres Produkts erklärt. dargestellt. Anschließend können Sie sich dort anmelden. Empfohlene Browser: Internet Explorer 8 und Mozilla Firefox 3.x. ↓ Diagnostics % Configuration **4** Call Control () Maintenance Das Hauptmenü Heer admin Das Hauptmenü wird System Information geöffnet, sobald Sie sich im H323 General System angemeldet haben. **Quetam name** MyQuetam Mumher 122456 Software version TC5.0.0  $ID$ firstname.lastname@company.com Product Cisco TelePresence Codec C90 Gatekeener 192 168 1 1 Serial number ABCD12345678 Calli opping Mode  $\sqrt{2a}$  $\overline{\mathbf{v}}$ **perimental** IP addr Eingabetext cilityService Name Codec C90  $ok$ **Type Shan**  $\overline{\phantom{0}}$ Geben Sie den Contactinfo Type  $\overline{\phantom{a}}$ Text in das **Auto** unrk 1 workPort 2 Eingabefeld ein, **A** Diagnostics Configuration & Call Control (5 Maintenance User: admin + rorkService und klicken Sie **Advanced Configuration** auf *Ok*, um die System Informat Wallpaper Das Untermenü Änderung zu Sign In Bannet Konfiguration General **H323** speichern. MySystem 123456 System name Numbe Wenn Sie die Maus Software version: TC5.0.0  $ID:$ firstname.lastname@company.com über einen Eintrag im Product: Cisco TelePresence Codec C90 Gatekeeper 192.168.1.1 Serial number ABCD12345678 Hauptmenü bewegen, wird IP addi ein Untermenü geöffnet. Camera Contactiofo Type Auto Conference 1 Wert auswählen **Ir**Sensor **FacilityService** MenuLangu Zum Öffnen der Die Seite Erweiterte A Diagnostics W Configuration <sup>1</sup> Call Control C Maintenance GPIO Name MySystem  $\overline{\bullet}$ Dropdown-Liste Konfiguration H323 **Advanced Configuration** auf den Pfeil Type letwork <sup>.</sup> Bei Auswahl eines Search SystemUnit klicken. Wert letworkPort Untermenüs wird die  $x$  $\overline{\mathbf{r}}$ Audio IrSensor auswählen. entsprechende Seite Cameras  $\overline{\phantom{a}}$ MenuLanguage English Conference geöffnet. Auf dieser Calli opping Mode  $\sqrt{2}$  $\overline{\mathbf{z}}$ Experimental Seite können Sie ok (Length must be from 0 to 50) FacilityServic Codec C90 Name unterschiedliche Aufgaben GPIO Type Shared  $\overline{\phantom{a}}$ ausführen. H323  $\sqrt{\Delta x}$  $\overline{\mathbf{r}}$ Contactinfo Type Network: NetworkPort 2 NetworkServices Provisioning

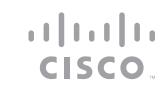

 $\leftarrow$  38 $\rightleftarrows$ 

<span id="page-38-0"></span>**Erste Schritte**

Inhaltsverzeichnis | Einleitung | Benutzeroberfläche | Konfiguration | **Anhänge**  $\bullet$  39 Die Seite Erweiterte Konfiguration in der Web-Schnittstelle Das Menü Erweiterte Konfiguration **J<sub>M</sub>** Diagnostics **X** Confi Sie können die Web-Schnittstelle durch die Eingabe der Die Einstellungen sind in folgende Hauptkategorien unterteilt: IP-Adresse in die Adressleiste Ihres Browsers öffnen. • *Audio:* Einstellungen für Mikrofone, Audioausgänge, Echosteuerung, Anschließend können Sie sich dort anmelden. **Advanced Configu** Lautstärke, Töne und Warnungen, usw. Nach der Anmeldung können Sie im Menü Konfiguration die • *Kameras:* Einstellungen für Fokus, Helligkeit, Weißabgleich, Seite Erweiterte Konfiguration aufrufen. Search. Gegenlichtkompensation, Optionen wie Drehen oder Spiegeln, usw. Von dieser Seite aus haben Sie Zugriff auf alle • *Konferenz 1:* Konferenzeinstellungen wie Sende- und Audio Konfigurationseinstellungen. Empfangsgeschwindigkeit, Bandbreitenzuweisung, Handhabung eingehender Anrufe, Verschlüsselung, Paketverlusteinstellungen und Cameras Die Verfügbarkeit von Einstellungen kann je nach Produkt Steuerung der Gegenstelle. variieren. Daher sind möglicherweise einige hier abgebildete Conference 1 • *Experimentell:* Experimentelle Einstellungen können sich in künftigen Ordner auf Ihrem System nicht vorhanden. Experimental Versionen ändern. Sie können wie bereitgestellt genutzt werden und sind Eine ausführliche Beschreibung der Web-Schnittstelle finden nicht vollständig dokumentiert. FacilityService Sie im Administratorhandbuch für Ihr System. • *FacilityService:* Einrichtung der Kurzwahltasten für Dienste wie den H323 Helpdesk. Network<sub>1</sub> • *GPIO:* Definition der GPIO Pins. NetworkServices • *H323:* Alle H.323 Protokolleinstellungen. • *Netzwerk 1:* IP-, VLAN- und QoS-Einstellungen. Phonebook Server 1 • *NetworkPort 2:* Aktivieren/Deaktivieren des zweiten Ethernet-Provisioning Anschlusses am Codec. RTP Ports Range • *NetworkServices:* Aktivieren/Deaktivieren von Netzwerkdiensten: Multiway, Telnet, SSH, HTTP, HTTPS, SNMP, H323, SIP und NTP. SIP Profile 1 • *Telefonbuchserver 1:* Telefonbuchtyp und -speicherort. Security • *Bereitstellung*: Einstellungen für den Bereitstellungsmodus, SerialPort Manageradresse und -protokolle und Methoden. Standby • *RTP-Portbereich:* RTP-Portnummern. SystemUnit • *SIP-Profil 1:* Alle Einstellungen für das SIP-Protokoll. Time • *Sicherheit:* Einstellungen für einen Prüfserver und Fehlerprotokollierung. • *SerialPort:* Aktivieren/Deaktivieren des seriellen Anschlusses und UserInterface Einstellung der Baudrate. Video • *Standby:* Konfiguration der Zeiten für den Standby-Modus und das UserInterface Systemverhalten beim Aktivieren/Deaktivieren des Standby-Modus. • *SystemUnit:* Einstellungen wie Systemname und -typ, und Auswahl der Video Menüsprache. • *Uhrzeit:* Datums- und Uhrzeiteinstellungen. • *Benutzeroberfläche:* Touch-Panel Einstellungen. • *Video:* Einstellungen für Videoquellen und Monitore, Videomonitoreinrichtung und Layouteinstellungen.

وبالتوابي

Alle erweiterten Einstellungen für Ihr Videosystem sind in dieser Vorlage enthalten. Alle Einstellungen außer *SystemUnit Name* und *SIP Profil [1.1] URI* können automatisch zum

Erläuterungen zu den erweiterten Einstellungen finden Sie im Administratorhandbuch für Ihr Videosystem. Die Beispiele zeigen entweder die Voreinstellung oder ein

Videosystem bereitgestellt werden.

Einstellungsbeispiel.

<span id="page-39-0"></span>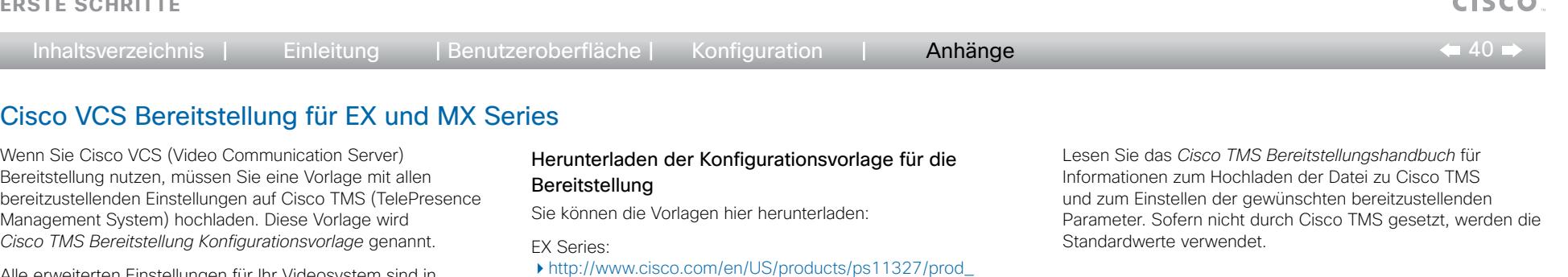

[http://www.cisco.com/en/US/products/ps11776/prod\\_](http://www.cisco.com/en/US/products/ps11776/prod_release_notes_list.html)

Konfigurationsvorlage für die Bereitstellung zur Verfügung. Achten Sie darauf, die korrekte Datei herunterzuladen.

Pro Softwareversion steht für jedes Modell eine

[release\\_notes\\_list.html](http://www.cisco.com/en/US/products/ps11327/prod_release_notes_list.html)

[release\\_notes\\_list.html](http://www.cisco.com/en/US/products/ps11776/prod_release_notes_list.html)

MX Series:

D14639.06 Videosystem Einführung und erste Schritte (TC5.1) | FEBRUAR 2012 | © 2011-2012 Cisco Systems, Inc. Alle Rechte vorbehalten. www.cisco.com

وبا بوبا بو

*TelePresence Endpoints - Personal > TelePresence Desktop* 

*TelePresence Solutions Platform > TelePresence Integrator Products* 

SX20 Quick Set und Quick Set C20: *TelePresence Solutions Platform > TelePresence Quick Set* 

Codec C Series:

*> Cisco TelePresence System EX Series*

*> Cisco TelePresence Quick Set Series*

*> Cisco TelePresence System Integrator C Series*

<span id="page-40-1"></span><span id="page-40-0"></span>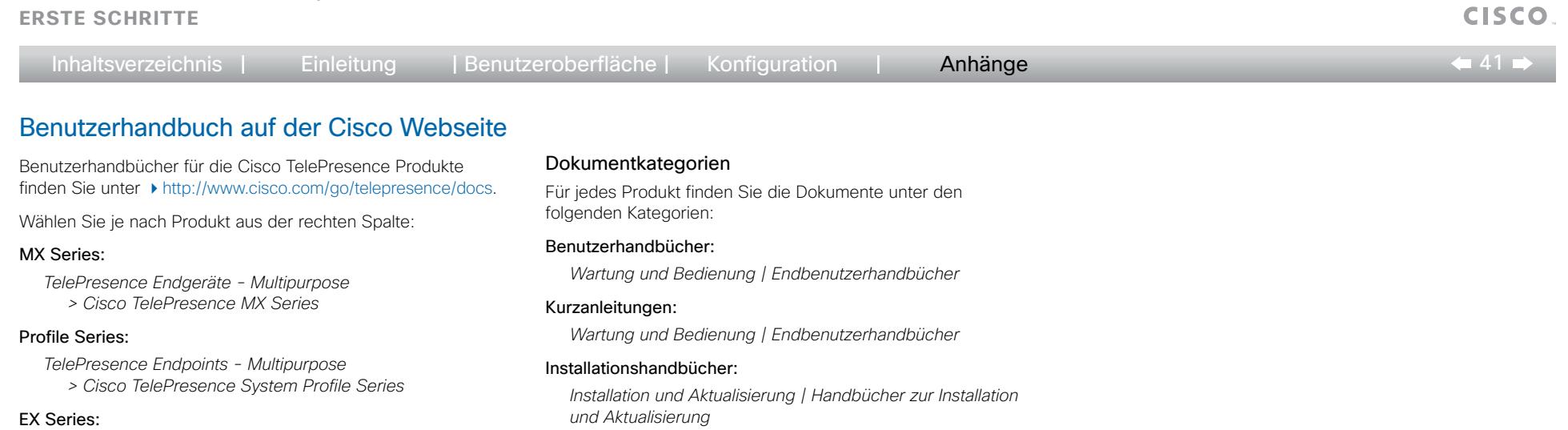

### Erste Schritte:

*Installation und Aktualisierung | Handbücher zur Installation und Aktualisierung* 

### Administratorhandbücher:

*Wartung und Bedienung | Handbücher zu Wartung und Bedienung*

### API-Referenzhandbücher:

*Referenzhandbücher | Befehlsreferenzen*

### Schnittstellenanweisungen:

*Wartung und Bedienung | Endbenutzerhandbücher*

### Leitfaden zur Einhaltung gesetzlicher Vorschriften und Sicherheitsinformationen:

*Installation und Aktualisierung | Handbücher zur Installation und Aktualisierung*

### Software Release Notes für die TC Software:

*Allgemeine und Release-Informationen | Release Notes*

### TC Software Lizenzinformationen:

*Allgemeine und Release-Informationen | Lizenzinformationen*

### Leitfaden für Videokonferenzräume:

*Design | Design-Leitfäden*

ANMERKUNG: Nicht für jedes Produkt gibt es auch alle Arten an Benutzerdokumentation.

والمالية

<span id="page-41-0"></span>**Erste Schritte**

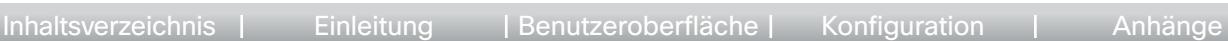

 $\triangleq$  42 $\triangleq$ 

 $\mathbf{d}$  and  $\mathbf{d}$ 

## Rechte an geistigem Eigentum

ÄNDERUNGEN AN DEN IN DIESEM HANDBUCH ENTHALTENEN SPEZIFIKATIONEN UND INFORMATIONEN VORBEHALTEN. ALLE ANGABEN, INFORMATIONEN UND EMPFEHLUNGEN IN DIESEM HANDBUCH BERUHEN AUF UNSEREM AKTUELLEN WISSENSSTAND, WERDEN JEDOCH AUSDRÜCKLICH OHNE JEGLICHE GEWÄHR BEREITGESTELLT. DER BENUTZER ALLEIN IST VERWANTWORTLICH FÜR DIE VERWENDUNG JEGLICHER PRODUKTE.

DIE SOFTWARELIZENZ UND DIE BESCHRÄNKTE GEWÄHRLEISTUNG FÜR DAS PRODUKT WERDEN IM MITGELIEFERTEN INFORMATIONSPAKET ERLÄUTERT UND BESTANDTEIL DES PRODUKTS. WENN SIE DIE SOFTWARELIZENZ ODER DIE INFORMATIONEN ZUR BESCHRÄNKTEN GEWÄHRLEISTUNG NICHT FINDEN KÖNNEN, WENDEN SIE SICH AN IHREN CISCO HÄNDLER.

Die Cisco-Implementierung der TCP-Headerkompression ist eine Adaption eines von der University of California, Berkeley (UCB) als Bestandteil der UCB Public Domain Version des UNIX Betriebssystems entwickelten Programms. Alle Rechte vorbehalten. Copyright © 1981, Regents of the University of California.

UNGEACHTET ALLER ANDEREN HIER ANGEGEBENEN GARANTIEN WERDEN ALLE DOKUMENTE UND DIE SOFTWARE DIESER HERSTELLER "WIE VORHANDEN" MIT ALLEN FEHLERN BEREITGESTELLT. CISCO UND DIE OBEN GENANNTEN HERSTELLER ÜBERNEHMEN KEINE HAFTUNG, OB AUSDRÜCKLICH ODER IMPLIZIT, EINSCHLIESSLICH UND OHNE EINSCHRÄNKUNG, FÜR DIE MARKTFÄHIGKEIT, EIGNUNG FÜR EINEN BESTIMMTEN ZWECK, NICHTVERLETZUNG ODER FÜR DEN HANDEL, DIE NUTZUNG ODER HANDELSÜBLICHKEIT.

UNTER KEINEN UMSTÄNDEN HAFTEN CISCO ODER SEINE ZULIEFERER FÜR INDIREKTE SCHÄDEN, SPEZIELLE SCHÄDEN, FOLGESCHÄDEN ODER UNFALLSCHÄDEN, EINSCHLISSLICH, JEDOCH NICHT BESCHRÄNKT AUF UMSATZVERLUST ODER DATENVERLUST AUFGRUND DER NUTZUNG ODER UNMÖGLICHKEIT DER NUTZUNG DIESES HANDBUCHS, SELBST WENN CISCO ODER SEINE ZULIEFERER ÜBER DIE MÖGLICHKEIT SOLCHER SCHÄDEN INFORMIERT WURDEN.

Cisco und das Cisco Logo sind Markenzeichen von Cisco Systems, Inc. und/oder seinen Tochterunternehmen in den USA und anderen Ländern. Eine Liste der Cisco Markenzeichen finden Sie unter www.cisco.com/go/trademarks. Alle anderen Markenzeichen sind Eigentum ihrer berechtigten Inhaber. Die Verwendung des Wortes "Partner" impliziert nicht eine Partnerschaft zwischen Cisco und einem anderen Unternehmen. (1005R)

Alle in diesem Handbuch verwendeten IP-Adressen und Telefonnummern stellen keine tatsächlichen Adressen und Telefonnummern dar und dienen ausschließlich der Veranschaulichung. Beispiele, Kommandozeilenbefehle, Netzwerktopologie-Diagramme und andere Abbildungen in diesem Dokument dienen allein der Veranschaulichung. Die Darstellung von tatsächlich existierenden IP-Adressen oder Telefonnummern in Abbildungen ist zufällig und nicht geplant.

TANDBERG ist nun ein Unternehmen von Cisco. TANDBERG® ist ein eingetragenes Markenzeichen von Tandberg ASA.

## Cisco Kontakte

Auf unserer Webseite finden Sie eine Übersicht der weltweiten Cisco Ansprechpartner.

Gehen Sie auf die Seite: <http://www.cisco.com/web/siteassets/contacts>

Hauptsitz Cisco Systems, Inc. 170 West Tasman Dr. San Jose, CA 95134 USA